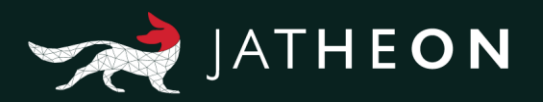

# **Jatheon cCore v3 Compliance Officer Manual**

Thank you for choosing Jatheon Technologies. This guide describes the most common tasks you can perform on your cCore archiving appliance.

\*Please note that the system presented in this manual may differ from yours depending on the version of the software you're currently using.

# Table of Contents

# 1. [Simple Search](#page-1-0)

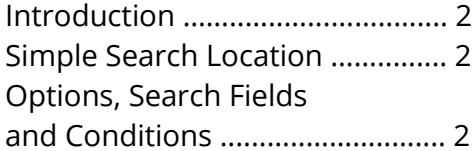

# 2. [Advanced Search](#page-3-0)

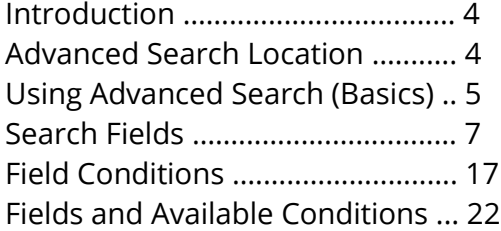

# 3. [Policy](#page-22-0)

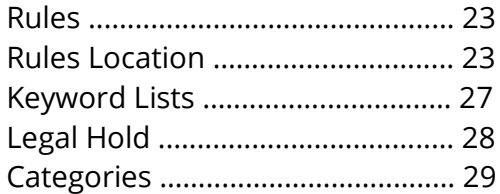

# 4. [Audit](#page-29-0)

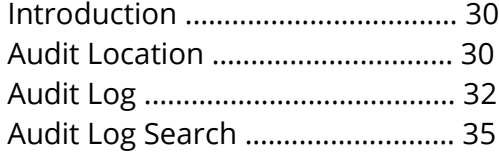

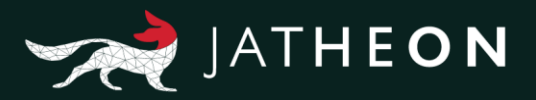

# <span id="page-1-0"></span>1. Simple Search

## **Introduction**

You can use Simple Search to search through and locate your archived emails. If you really know specific data you're looking for, you'll be able to find it among millions of other emails, in a matter of seconds. You should use Simple Search rather than Advanced Search when you know what specific email/messages you're looking for. There are a few important filter fields to choose from: Sender, Recipients, Subject, Body, Attachment.

# Simple Search Location

After logging in, Simple Search is the first page/tab that you'll see.

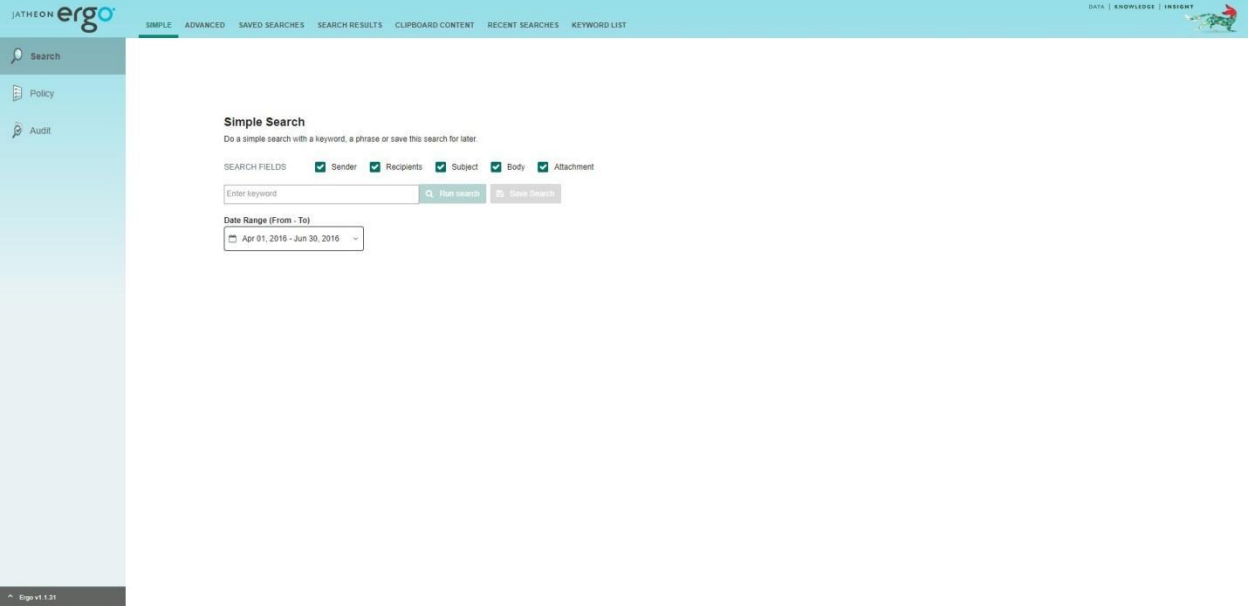

# Options, Search Fields and Conditions

If you select multiple check boxes (e.g. Body and Subject) and enter the desired keyword, search will display any email/messages that contain the keyword at least in one place, in the body or in the subject (or in both). Note that the condition is never that the keyword must be in both places. Clicking the search button will of course run search. To open the search result page/tab, you can press Enter on your keyboard as well. The calendar is here for filtering a specific time range. The Save Search option will give you the possibility to run that same search again from the saved search section. At least one check box/field is mandatory.

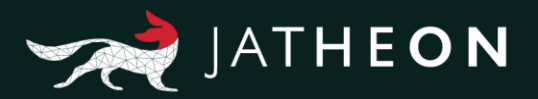

#### **Sender**

If you select this check box, search will only look into the **From** section of email. You can use first names, last names, domains or any combinations of keywords here.

#### **Recipients**

If you select this check box, search will look into the **To**, **Cc**, **Bcc**, **Hidden** section of email, i.e. every kind of recipients. You can use first names, last names, domains or any combinations of keywords here.

#### **Subject**

If you select this check box, search will only look into the **Subject** section of email. You can use letters, numbers or special character here.

#### **Body**

If you select this check box, search will only look into the **Body** section of email. You can use letters, numbers or special character here.

#### **Attachment**

If you select this check box, search will look into email attachment/s, and search for two criteria: attachment file name, and content/data inside of the attachment.

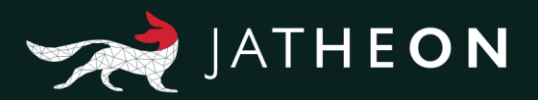

# <span id="page-3-0"></span>2. Advanced Search

## Introduction

You can use Advanced Search to find any emails that are archived. If you know two or more bits of information about a specific email you're looking for, you can find it among millions of other emails, in a matter of seconds. There are a lot of fields with lots of different conditions to choose from.

Some fields, if they are similar, will share same conditions, whereas others will have completely unique conditions. The following picture explains what constitutes a field, a field condition and a keyword.

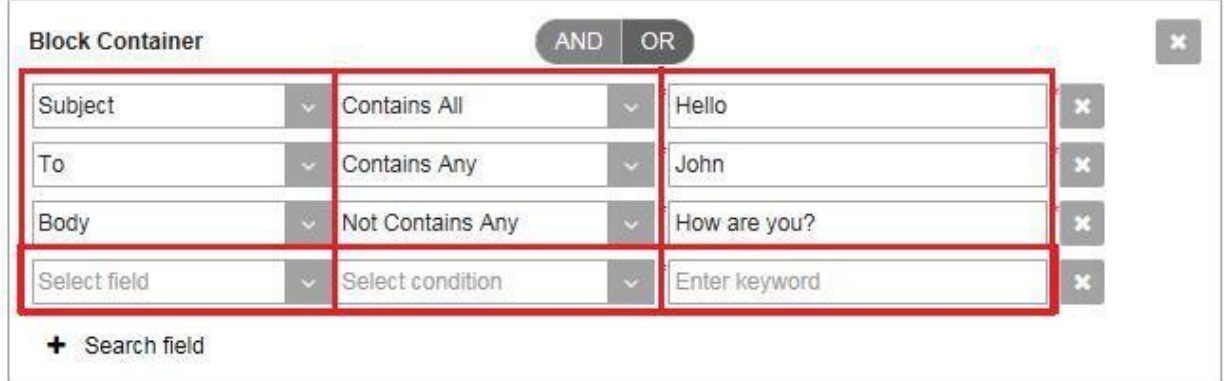

# Advanced Search Location

After logging in, you will see the Simple Search section of the system (default view after login). Click on the Advanced Search tab.

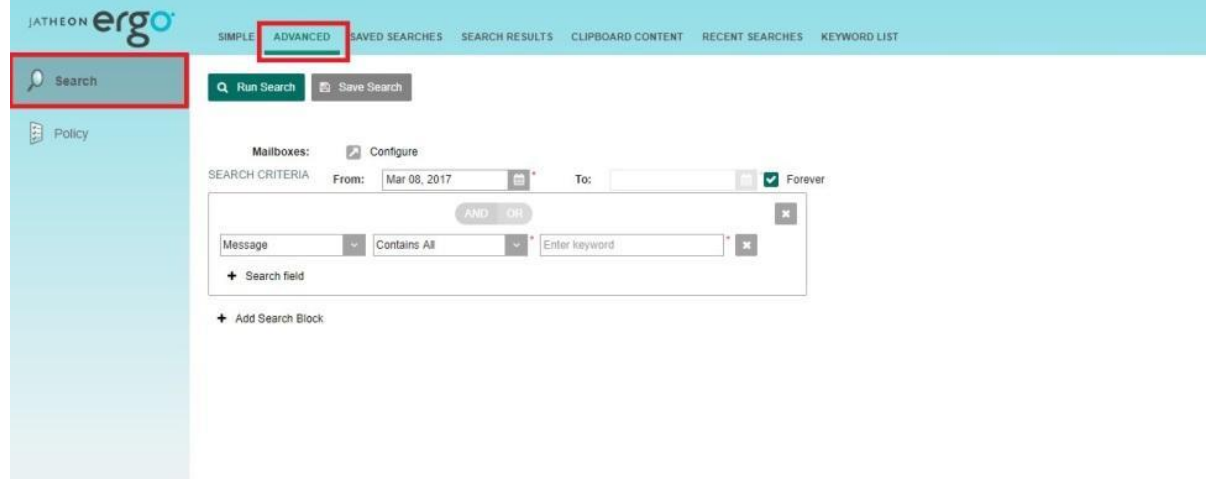

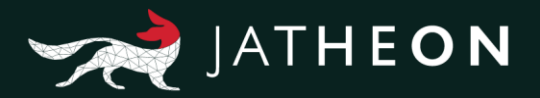

<span id="page-4-0"></span>After you've clicked on the Advanced Search tab, you'll see the Advanced Search page with all its options:

- Run Search
- Save Search
- From
- To
- AND/OR buttons
- $\bullet$  + Search Field
- $+$  Add Search Block
- Cancel X icon
- Search Block Container

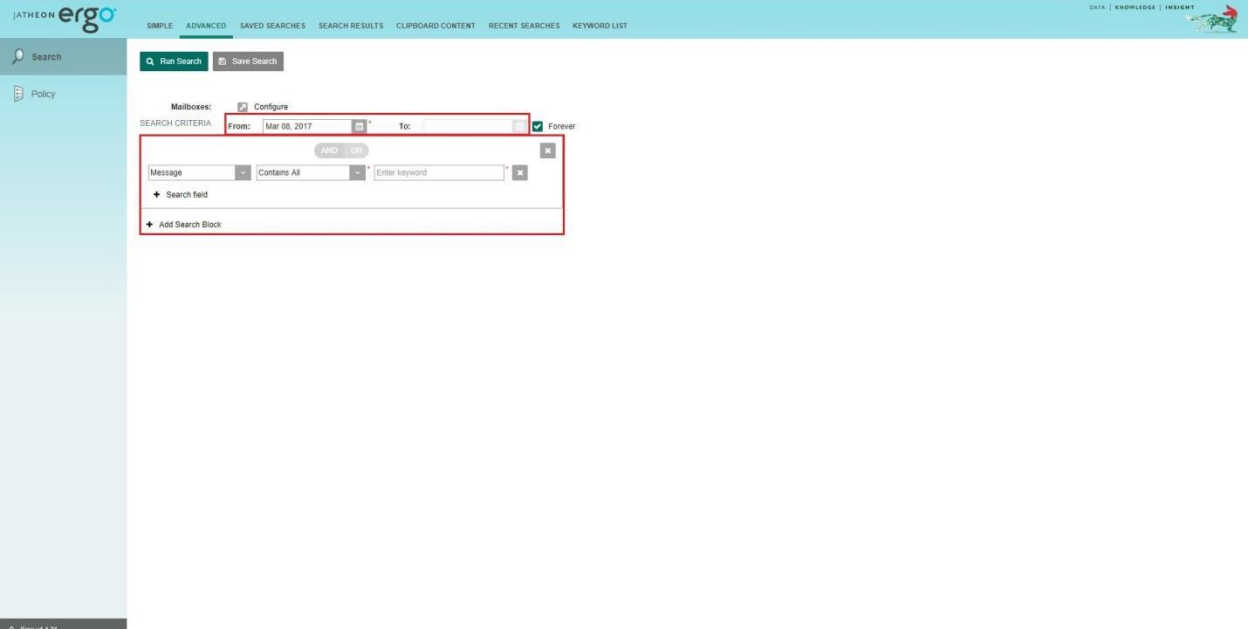

# Using Advanced Search (Basics)

#### **From/To**

Allows you to filter the time period.

**Block Container**

By default, only one block container will be displayed with Message as pre-selected field and Contains All as the default condition. You can add more block containers by clicking on **+Add Search Block**. Alternatively, you can add more search filters/fields to an existing block container by clicking on **+Search Field**.

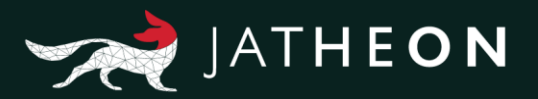

#### **Keyword**

The third section in the block container is always the keyword field. Note that some fields are text boxes while some are drop-down menus with predefined values.

#### **Save Search**

This option is very useful once you have set up your search the way you want it and if you plan to use that same search in the future again. To avoid doing it all over again every time, just click on the Save Search button. A small pop-up will appear asking you to name your saved search. Click Save. Please note that the system does not allow saved searches with the same names.

#### **Run Search**

When you have set up your search the way you want it, just click on this button and it will open the Search Results page/tab with emails/messages displayed in a list.

#### **X icon next to a keyword**

This icon will remove the field, condition and keyword entirely with all its data.

#### **X icon next to a block container**

This icon will remove the entire block container with all its data.

#### **AND/OR buttons**

They will be grayed out by default, but once you add one more field to search within the same block container, they will become available for use.

**AND** means that search will display only emails that contain all of the specified requirements together, within a search block. Any emails/messages that lack one or more fields/conditions will not be displayed. For example, if you search: From >**John**, To >**Nikola**, Body >**Text,** you'll only see emails/messages that have John as sender, Nikola as receiver, with text in the email body.

**OR** means that search will display any emails containing at least one of the criteria specified in the block container. Even if the email contains all three fields, on the search results page you'll see ANY emails that meet at least one of the search criteria: John as the sender, or Nikola as the receiver, or Text in body of email.

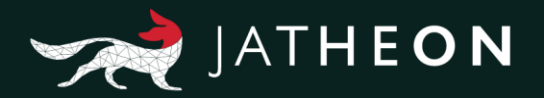

### <span id="page-6-0"></span>Search Fields

This is the list of all search fields. Under this list you'll find detailed explanation of every field itself with its first default condition. Some fields can search for only one section of an email/message, while other fields may search for more.

- From
- To
- $\bullet$  Cc
- Bcc
- Hidden
- Recipients
- Recipients/Sender
- Subject
- Body
- Message
- Attachment
- Conversation
- Message Size (KB)
- Attachment Size (KB)

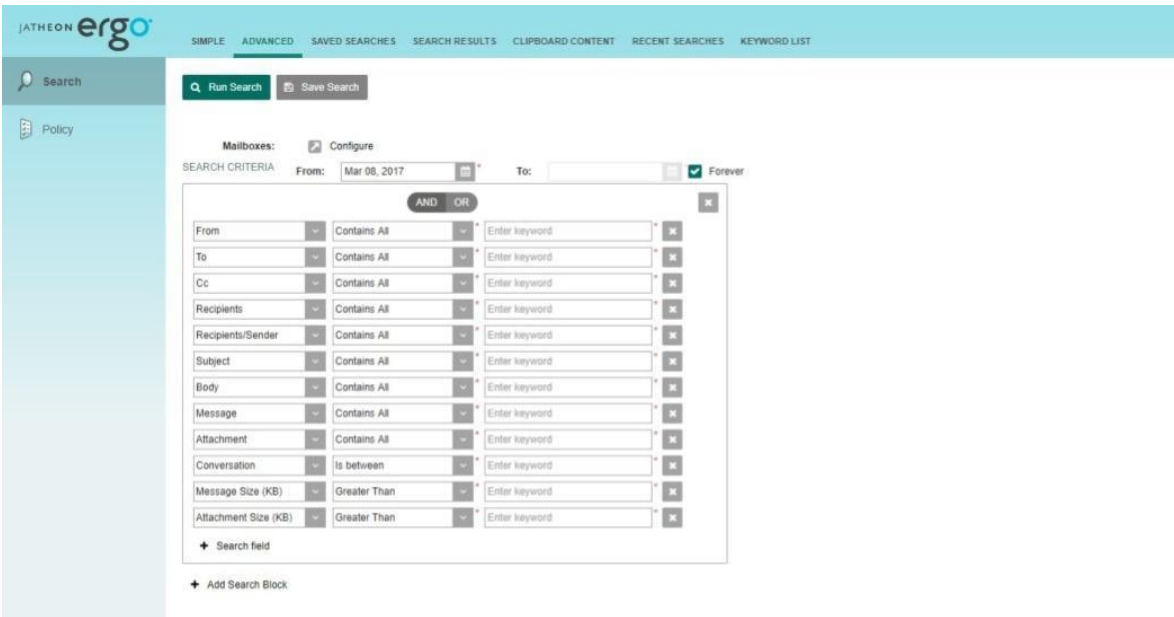

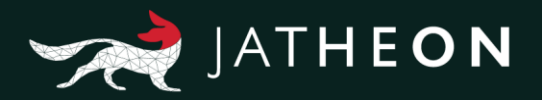

#### **From**

This field will search for the **Sender** of email/messages and nowhere else. It can be a single word, first name or last name, an entire email address or domain or different combinations. Here you can see what was used as the keyword for **From** field, and what will be displayed and highlighted on the search results page/tab.

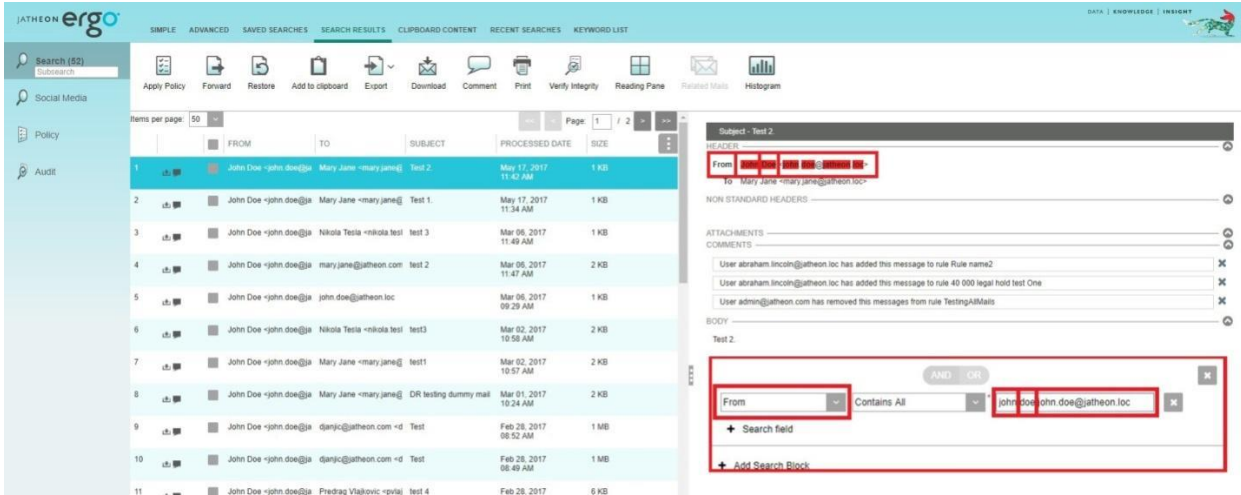

#### **To**

This field will search only in **Recipient(s)** of emails/messages in **To** section and nowhere else. It can be a single word, first name or last name, an entire email address or domain, or different combinations. Here you can see what was used as the keyword for To field, and what will be displayed and highlighted on the search results page/tab.

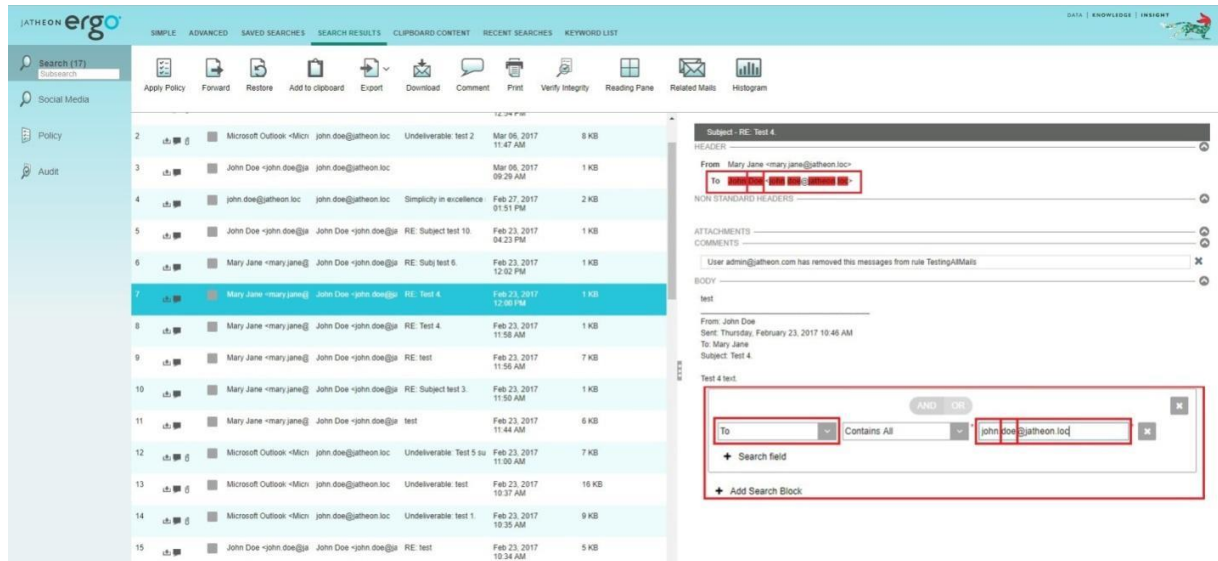

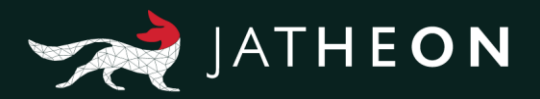

#### **Cc**

This field will search only for **Recipient(s)** of emails/messages that was/were added in the **Cc** section and nowhere else. It can be a single word, first name or last name, an entire email address or domain or different combinations. Here you can see what was used as the keyword for **Cc** field, and what will be displayed and highlighted on the search results page/tab.

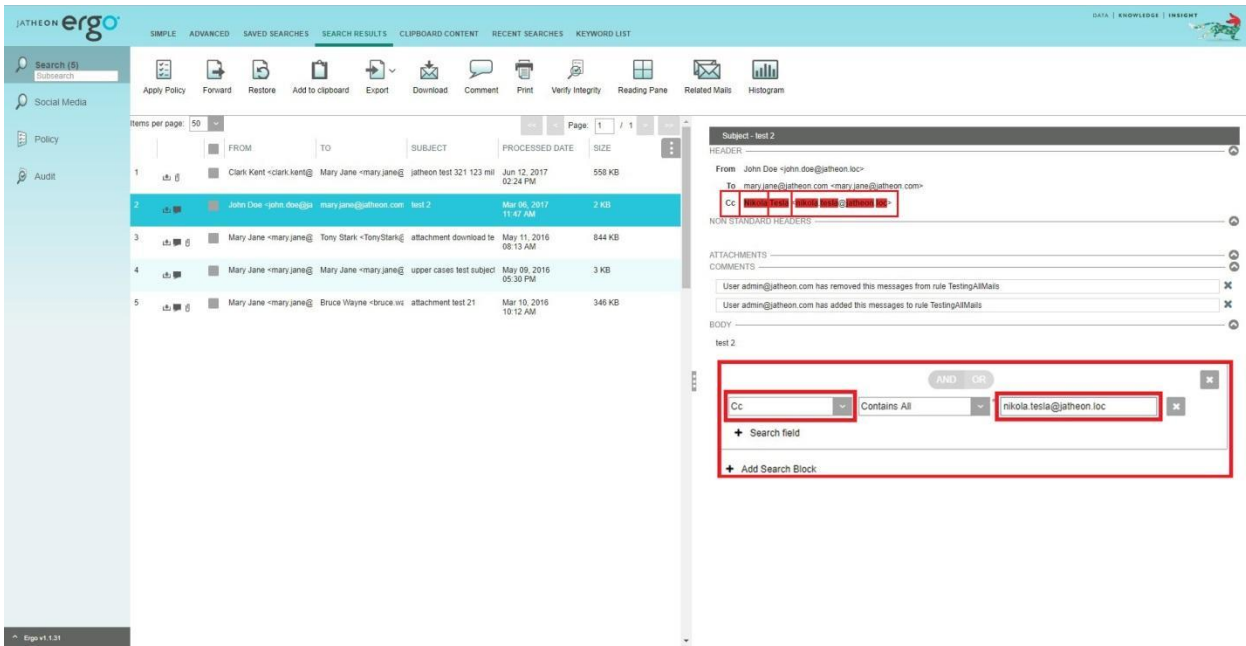

#### **Bcc/Hidden**

These fields will search only for **Recipient(s)** of emails/messages that was/were added in the **Hidden/ Bcc** section (**Blind Carbon Copy**) and nowhere else.

It can be a single word, first name or last name, an entire email address or domain or different combinations. Here you can see what was used as the keyword for **Hidden/Bcc** fields and what will be displayed and highlighted on the search results page/tab.

Depending on your email server setup/type and email types that are being processed, you can use the Hidden or Bcc option to search for hidden recipients.

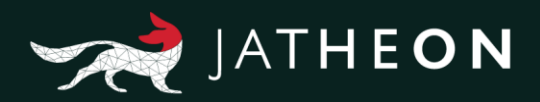

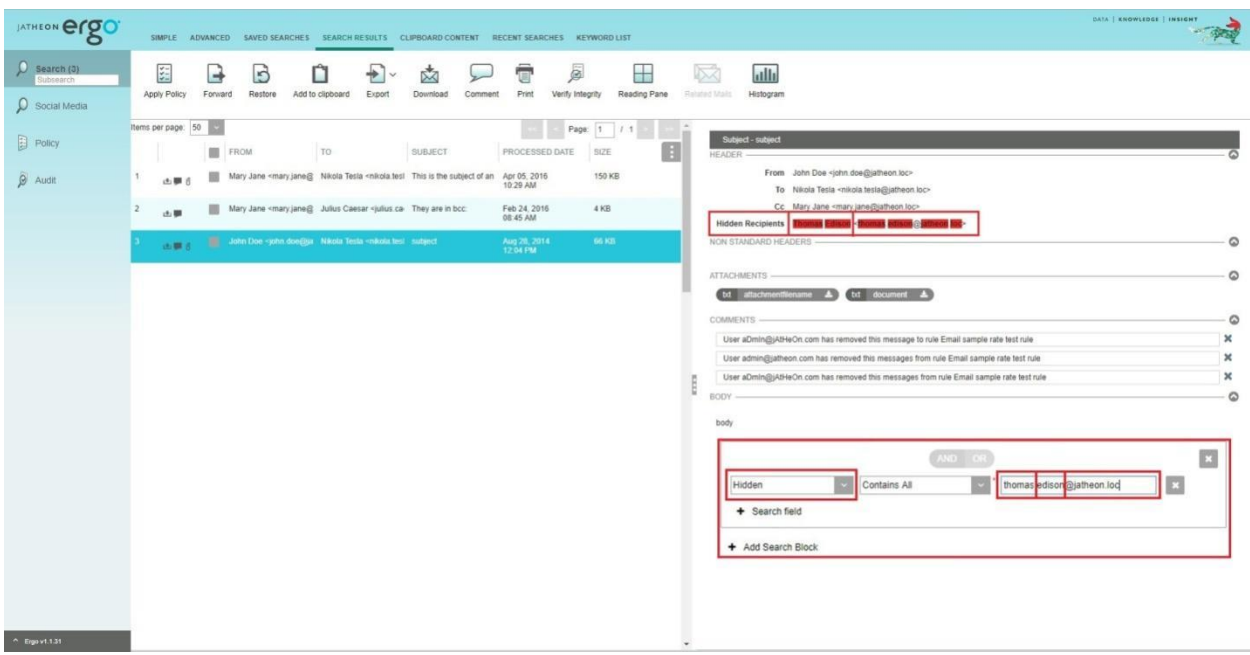

#### **Recipients**

This field will search for all recipients of email/messages that were added in any of the following sections: **To**, **Cc**, **Bcc** or **Hidden**. Your query can be a single word, first name or last name, an entire email address or domain or different combinations. Here you can see what was used as the keyword for **Hidden** field, and what will be displayed and highlighted on the search results page/tab.

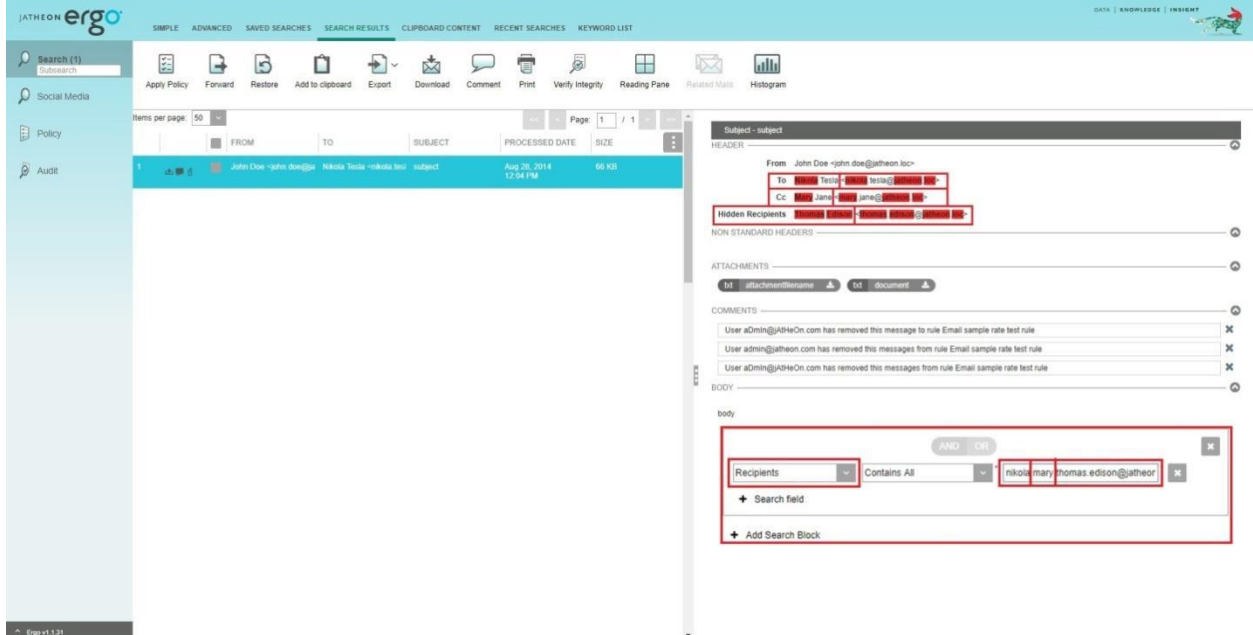

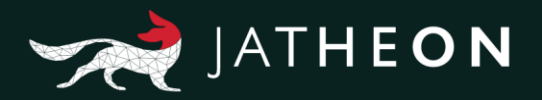

#### **Recipients/Sender**

This field will search for **Sender** and **Recipient(s)** of email/messages that were added in any of the following sections: **From**, **To**, **Cc**, **Bcc** and **Hidden**. Your query can be a single word, first name or last name, an entire email address or domain or different combinations. Here you can see what was used as the keyword for **Recipients/Sender** field, and what will be displayed and highlighted on the search results page/tab.

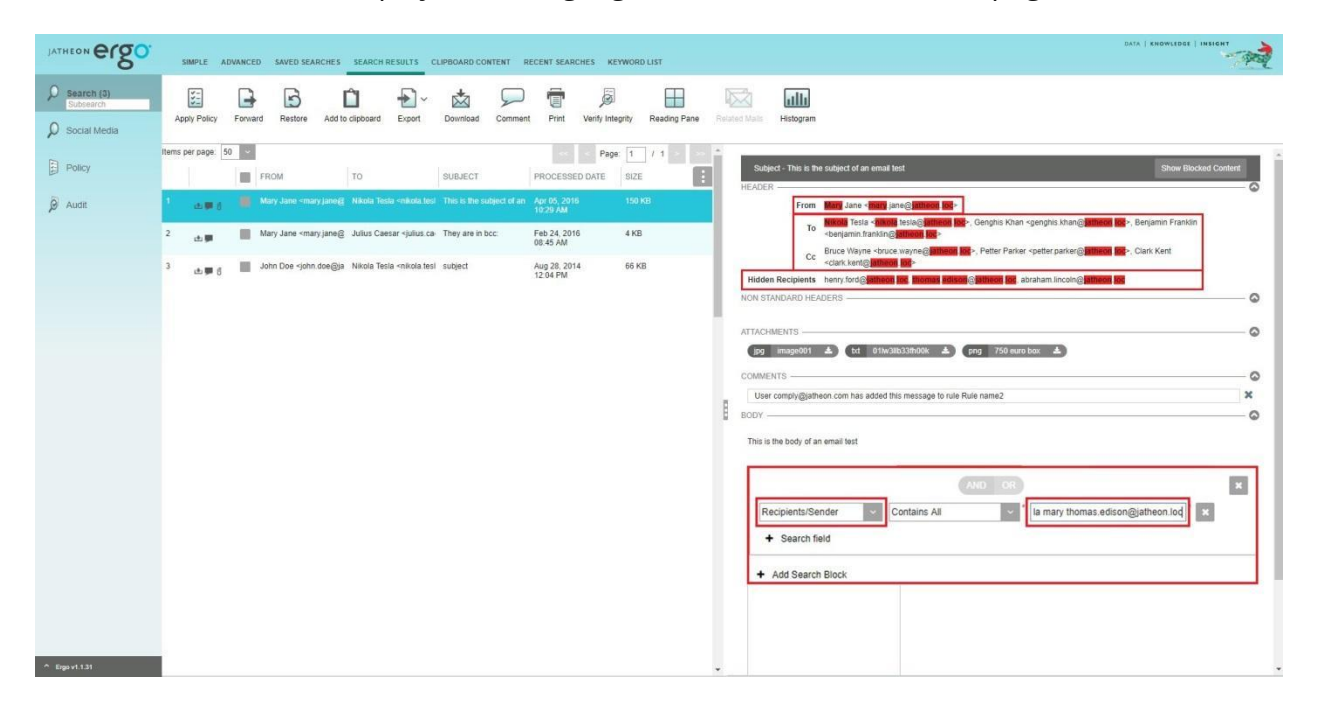

#### **Subject**

This field will search only in the **Subject** section of emails/messages and nowhere else. Your query can be a single word or more words, first name or last name. It can also contain numbers, special characters, or any combinations of previous things. Here you can see what was used as the keyword for **Subject** field, and what will be displayed and highlighted on the search results page/tab.

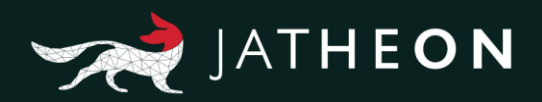

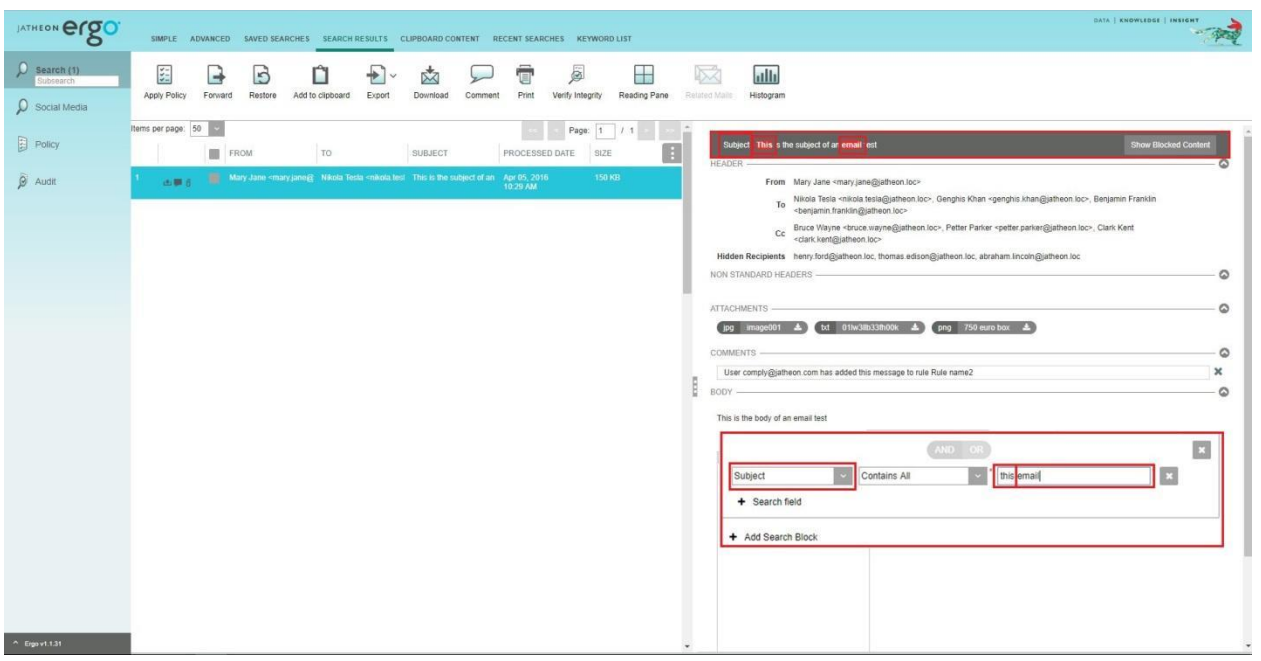

#### **Body**

This field will search only in the **Body** section of emails/messages and nowhere else. Your query can be a single word or more words, first name or last name. Here you can also use numbers, special characters, or any combinations of previous things. Here you can see what was used as the keyword for **Body** field, and what will be displayed and highlighted on the search results page/tab.

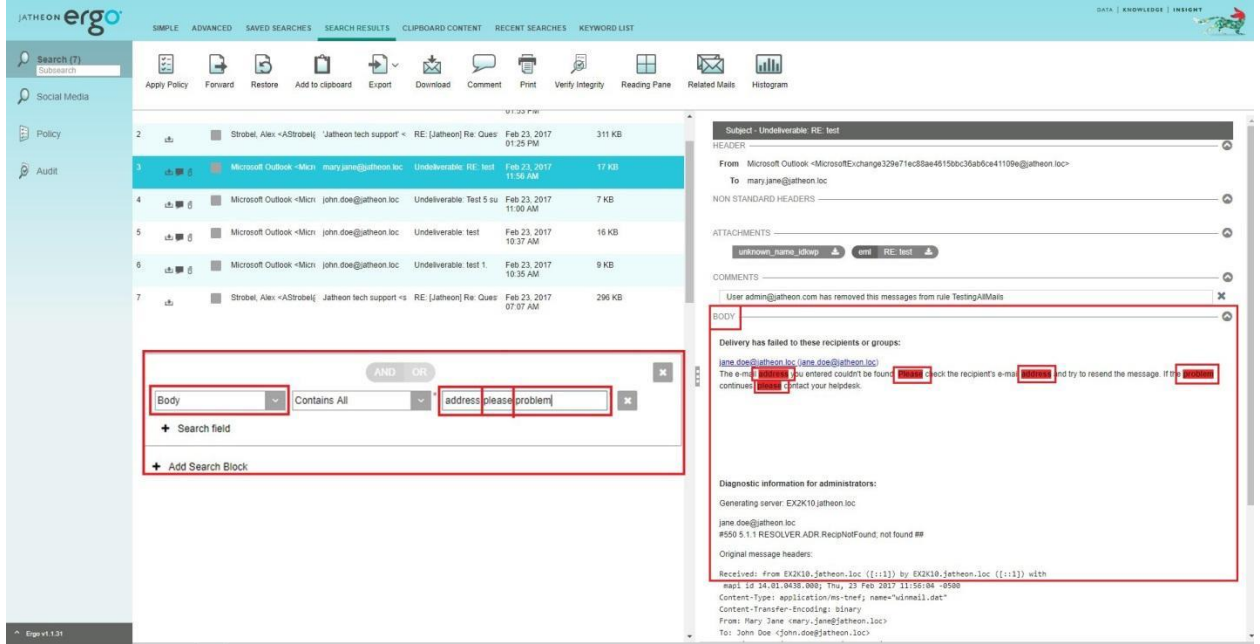

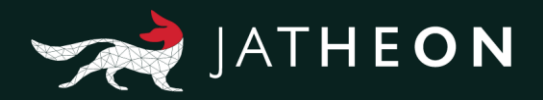

#### **Message**

This field will search in 4 sections of an email/message: **Subject**, **Body**, **Attachment (File name** and **Data/Text inside of attachment file)**. Your query can be a single word or more words. Here you can also use numbers, special characters, or any combinations of previous things. Here you can see what was used as the keyword for **Message** field, and what will be displayed and highlighted on the search results page/tab.

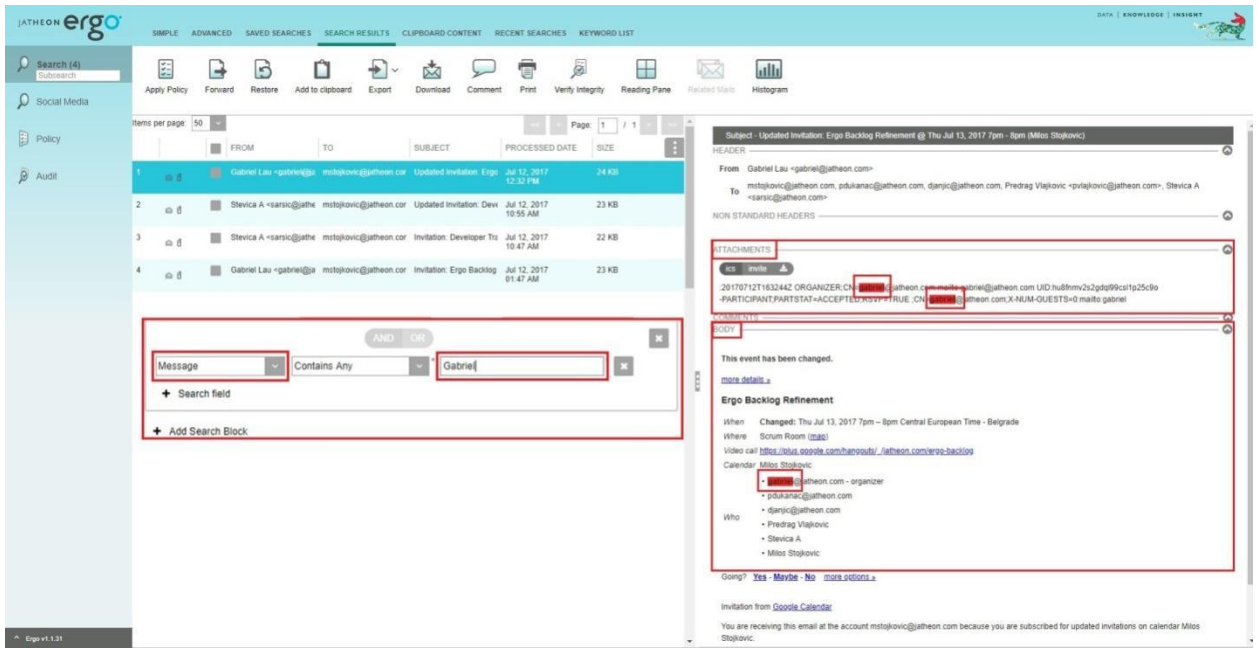

#### **Attachment – Text/Data Inside of Attachments**

This field can search in 2 sections of email/message: **Attachment** (**File Name**) and **Text/data inside the attachment files**, depending on the condition. Your query can be a single word or more words, letters, numbers or any combinations of previous things. In this example for **Text/data inside attachments**, you can see what was used as the **keyword** for **Attachment** in combination with the condition, and what will be displayed and highlighted on the search results page/tab.

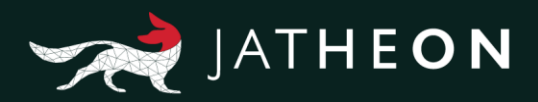

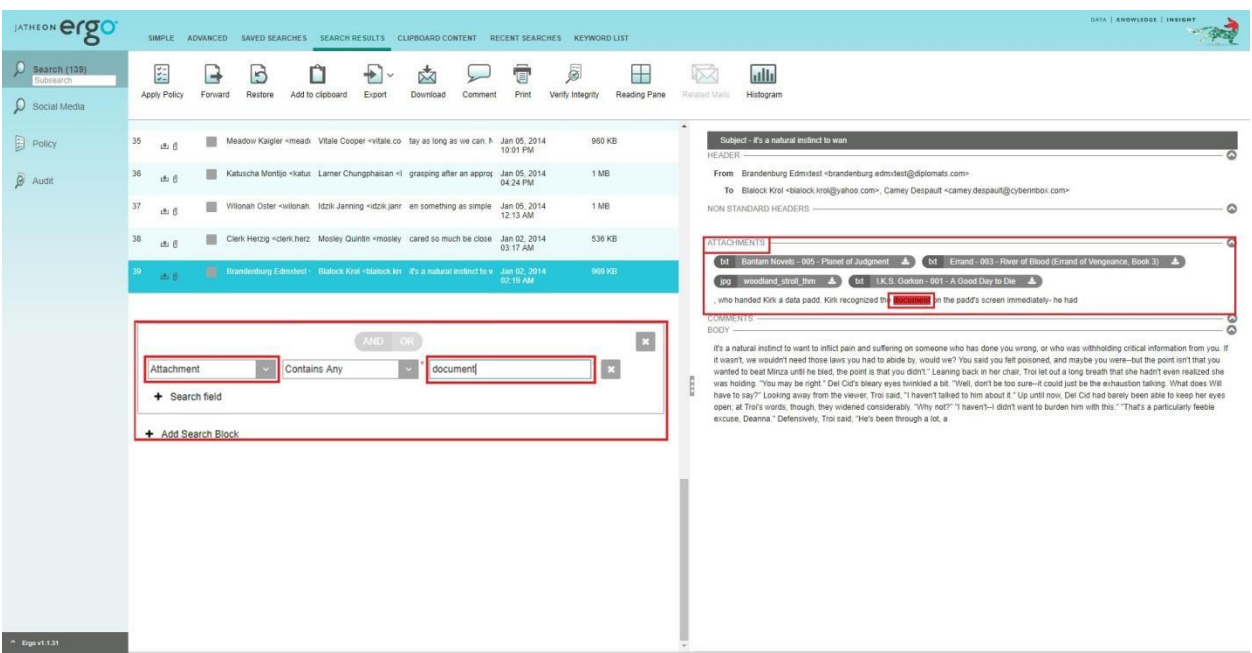

#### **Attachment – File Name**

In this example of search done by **Attachment File Name**, you can see what was used as the keyword for **Attachment** in combination with **condition File Name Contains**, and what will be displayed and highlighted on the search results page/tab.

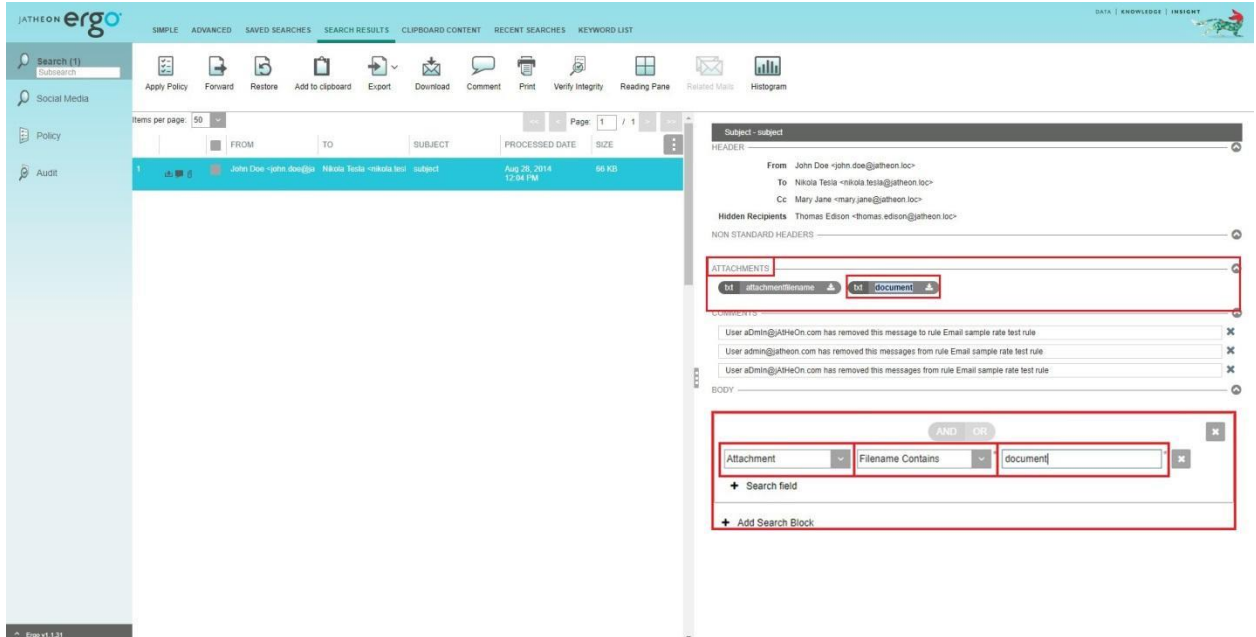

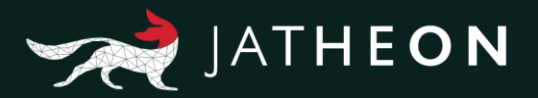

#### **Conversation**

This field will search for both Sender and Recipient of email/messages, and it will display all data that have e.g. John as sender + Nikola as receiver, or Nikola as sender + John as receiver. Your query can be a single word, first name or last name, an entire email address or domain or any other combination.

Here you can see what was used as the keyword for **Conversation** field, and what will be displayed and highlighted on the search results page/tab.

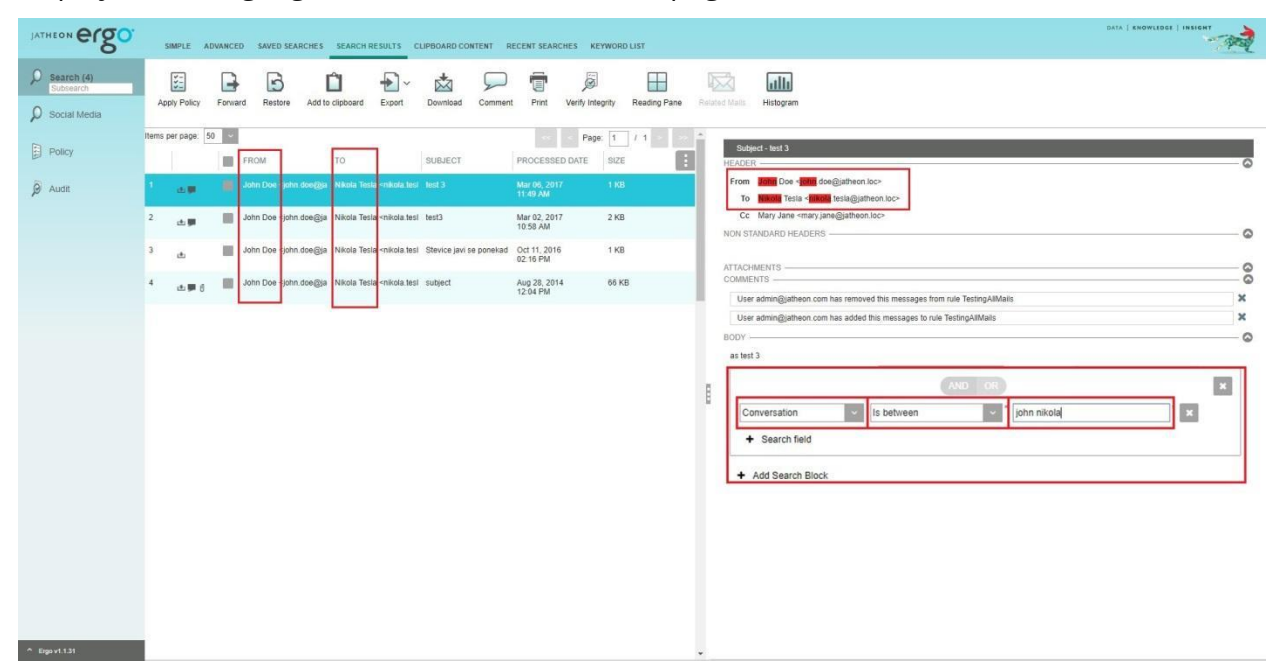

#### **Message Size**

This field is self-explanatory. In this particular example, the system will display only emails that are larger than 72 KB because we used the condition **Greater Than**. You can set it up in reverse manner, using the other condition – **Less Than**. In this field, letters or special characters are forbidden. You can use only numbers.

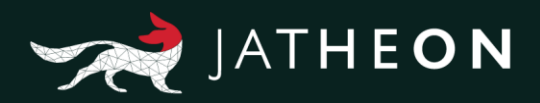

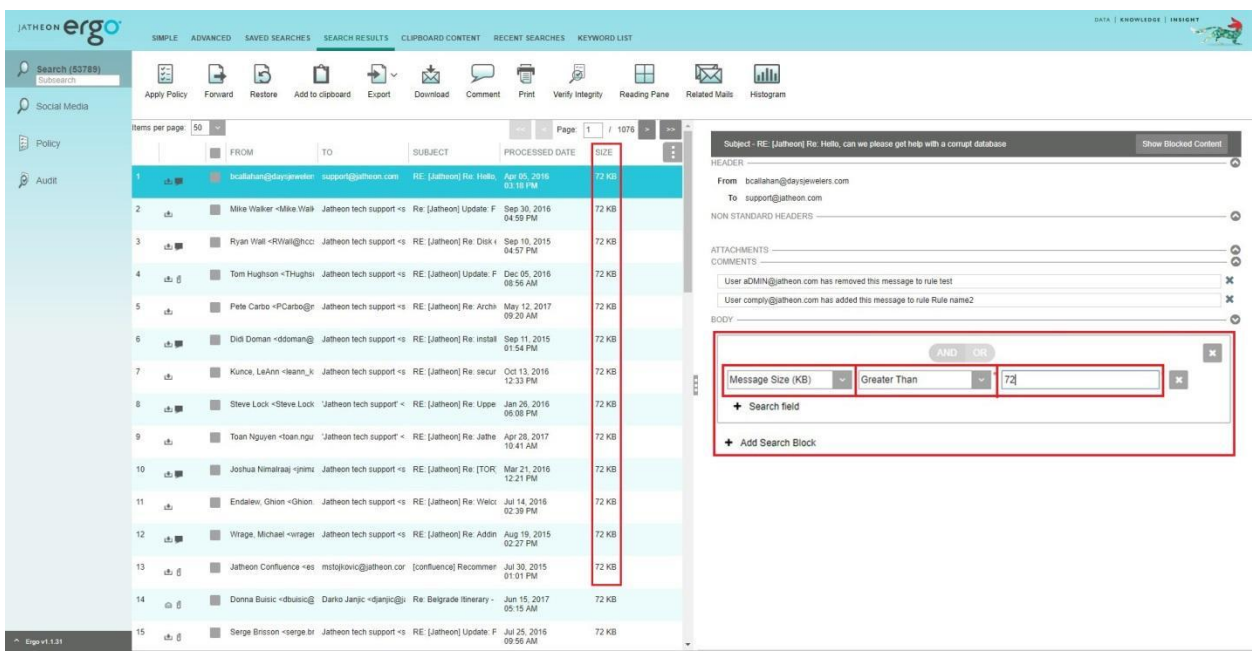

#### **Attachment Size**

This field is self-explanatory. In this particular example, the system will display only attachments that are larger than 72 KB because we used the condition **Greater Than**. You can set it up in reverse manner using the other condition – **Less Than**. In this field, letters or special characters are forbidden. You should use only numbers.

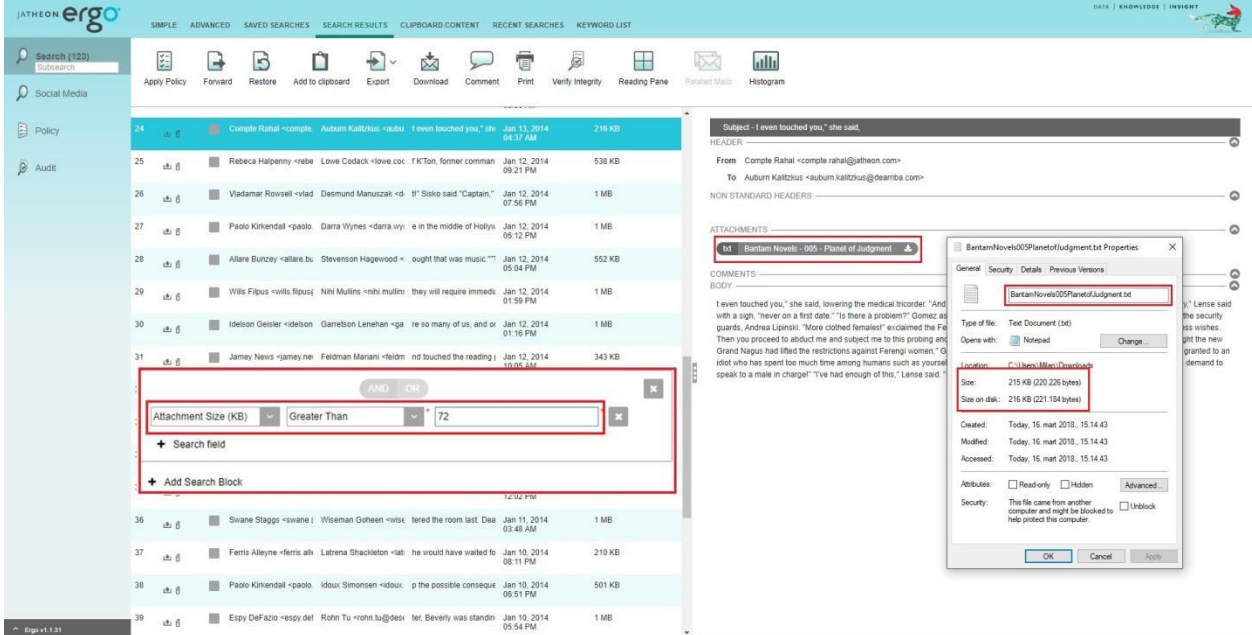

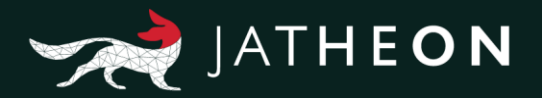

# <span id="page-16-0"></span>Field Conditions

This is the list of all conditions for all the fields. Under this list, you'll find a detailed explanation of every listed condition. Most of the conditions are repeated for similar fields and they are exactly the same. Some fields, however, have unique conditions.

- Contains All
- Contains Any
- Contains Phrase
- Not Contains Any
- Not Contains Phrase
- Less Than
- Greater Than
- $\bullet$  In Group
- $\cdot$  In OU
- Not In OU
- Not In Group
- Has Keyword
- Not Has Keyword
- File Name Contains
- File Name Not Contains
- Is Between

#### **Contains All**

If there's more than one keyword used, search will display only emails/messages that contain all of the specified keywords. If only one keyword is not found, that email/message will not be displayed.

#### **Contains Any**

If there's more than one keyword used, search will display all emails/messages that contain at least one of the specified keywords.

#### **Contains Phrase**

If there's more than one keyword used, search will display only emails/messages that have all the words in exactly the same order as specified in the query, not just anywhere in the email/message.

#### **Not Contains Any**

If there's more than one keyword used, search will display only results that don't contain any of the specified keywords. If there's only one keyword found, that email/message will not be displayed.

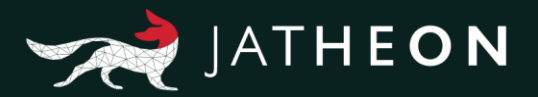

#### **Not Contains Phrase**

If there's more than one keyword used, search will display only emails/messages that don't contain all the words used, but only if they are in exactly the same order as specified, not just anywhere in the email/message.

#### **Less Than**

With this option you have to use numbers only. If you use this option in combination with To, Cc, Hidden etc., search will display only emails that have a smaller number of recipients than specified by your keyword. The condition is just less, not equal or less. So if you're looking for 3 recipients in To, Cc or Hidden, remember to use 4 as the keyword.

#### **Greater Than**

With this option you have to use numbers only. If you use this option in combination with To, Cc or Hidden, search will display only emails that have a higher number of recipients than specified by your keyword. The condition is just greater, not equal or greater. So if you're looking for 3 recipients in To, Cc or Hidden, remember to use 2 as the keyword.

#### **In Group**

Group is a value that's created in the Admin menu and allows you to assign users to specific groups. The In Group condition only appears when you search for recipients or senders of emails and messages. Searching for email address-related fields such as From, To, Cc etc. will let you use this condition. The displayed results will only include emails/messages that contain users that belong to the specified group.

You can find out which users belong to what groups in: Admin menu  $\rightarrow$  User Management  $\rightarrow$  Users

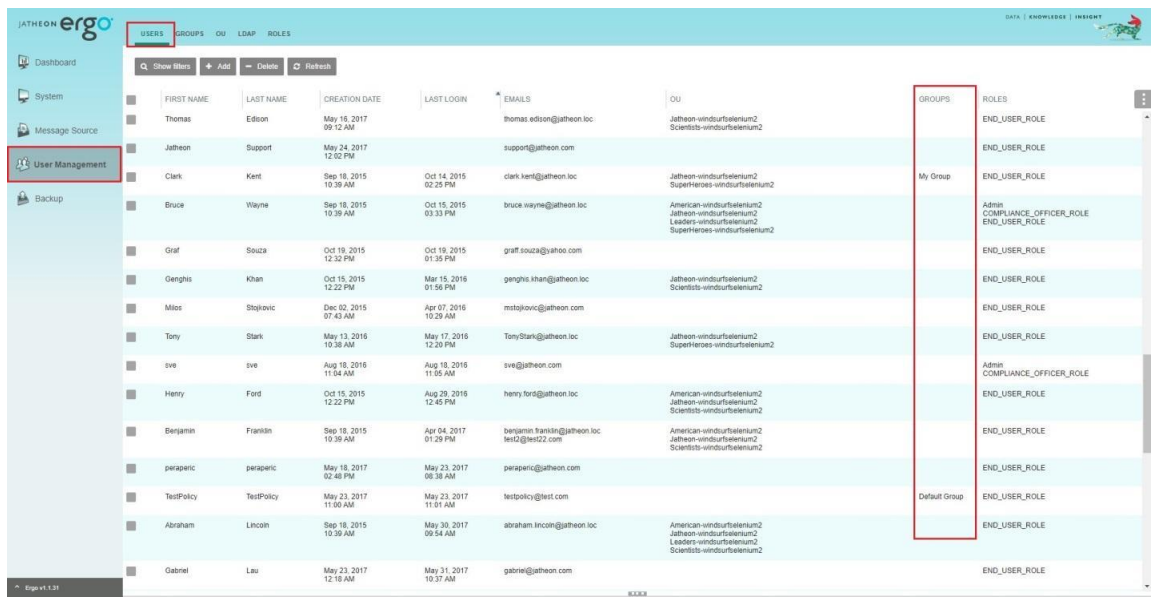

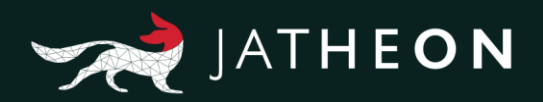

#### or in the Group section.

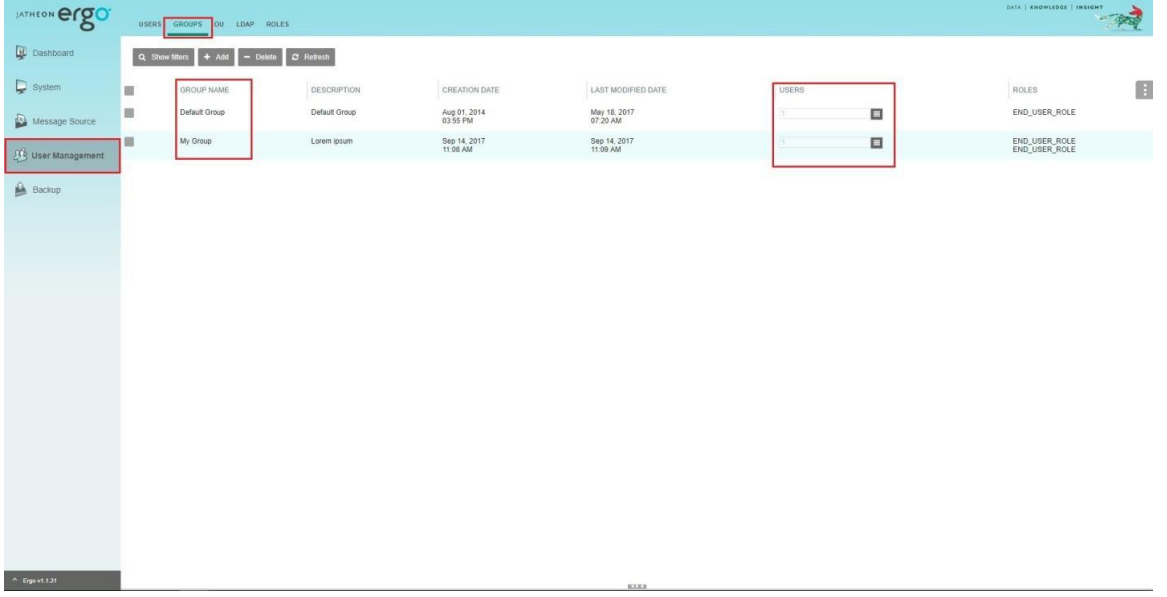

#### **In OU**

OU is a value that you can find in the Admin menu for users imported via LDAP option. The In Group condition only appears when you search for recipients or senders of emails and messages. Searching for email address-related fields such as From, To, Cc etc. will let you use this condition. The displayed results will only include emails/messages that contain users that belong to the specified OU.

You can find out what users have what OU in Admin menu  $\rightarrow$  User management  $\rightarrow$  Users

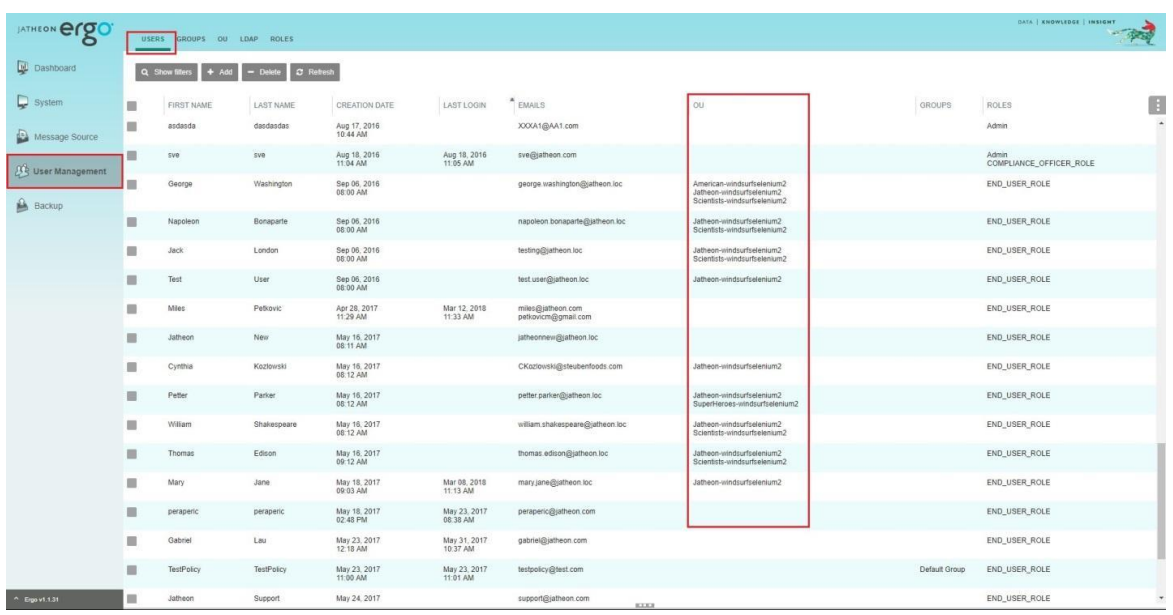

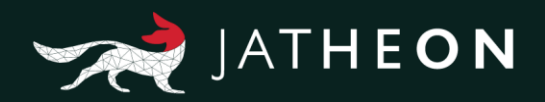

#### and in the OU section.

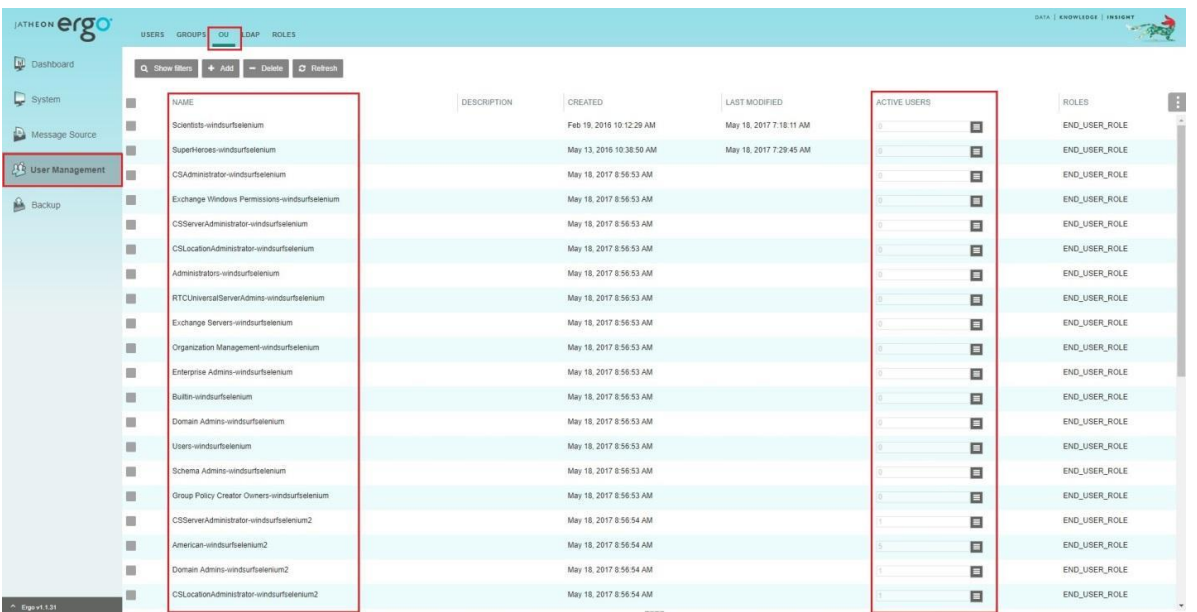

#### **Not in Group**

Search will only display email/messages that don't contain users within the searched group. You can find out what users belong to what groups in Admin menu  $\rightarrow$  User management  $\rightarrow$  Users, and in the screenshot above (regarding Groups).

#### **Not in OU**

Search will only display email/messages that don't contain users within the searched OU. You can find out what users belong to which OU in Admin menu  $\rightarrow$  User management  $\rightarrow$ Users/OU, and in the screenshot above.

#### **Has Keyword**

Keyword is a value that must be previously created using a word list, and only then will it appear in Advanced Search as a proper field condition. You can find and create keywords in: Main Search Menu → Search → Keyword List. Search will display any email/messages that contain any of the words from the word lists for the specified Keyword.

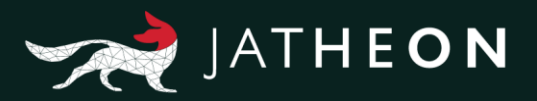

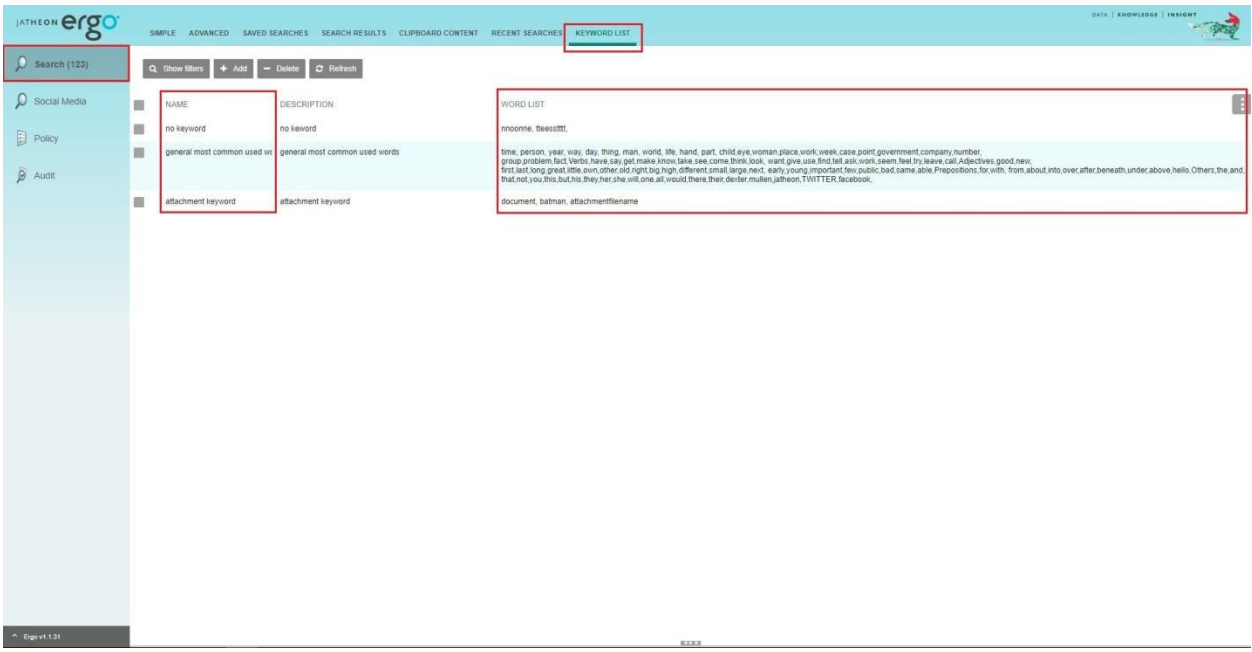

#### **Not Has Keyword**

Search will display email/messages that do not contain any of the words from the word lists for the specified Keyword.

#### **File Name Contains**

This option only appears for Attachment search criteria. Search will display only emails that got attachment but only with wanted file name.

#### **File Name Not Contains**

This option only appears for Attachment search criteria. Search will display only emails that have an attachment but not with the specified file name.

#### **Is Between**

This option only appears for Conversation search criteria. Search will display only emails that have the sender and recipients repeating in sender or recipients sections of email/messages. It will search into From and To fields.

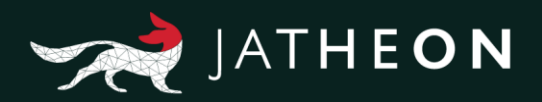

# <span id="page-21-0"></span>Fields and Available Conditions

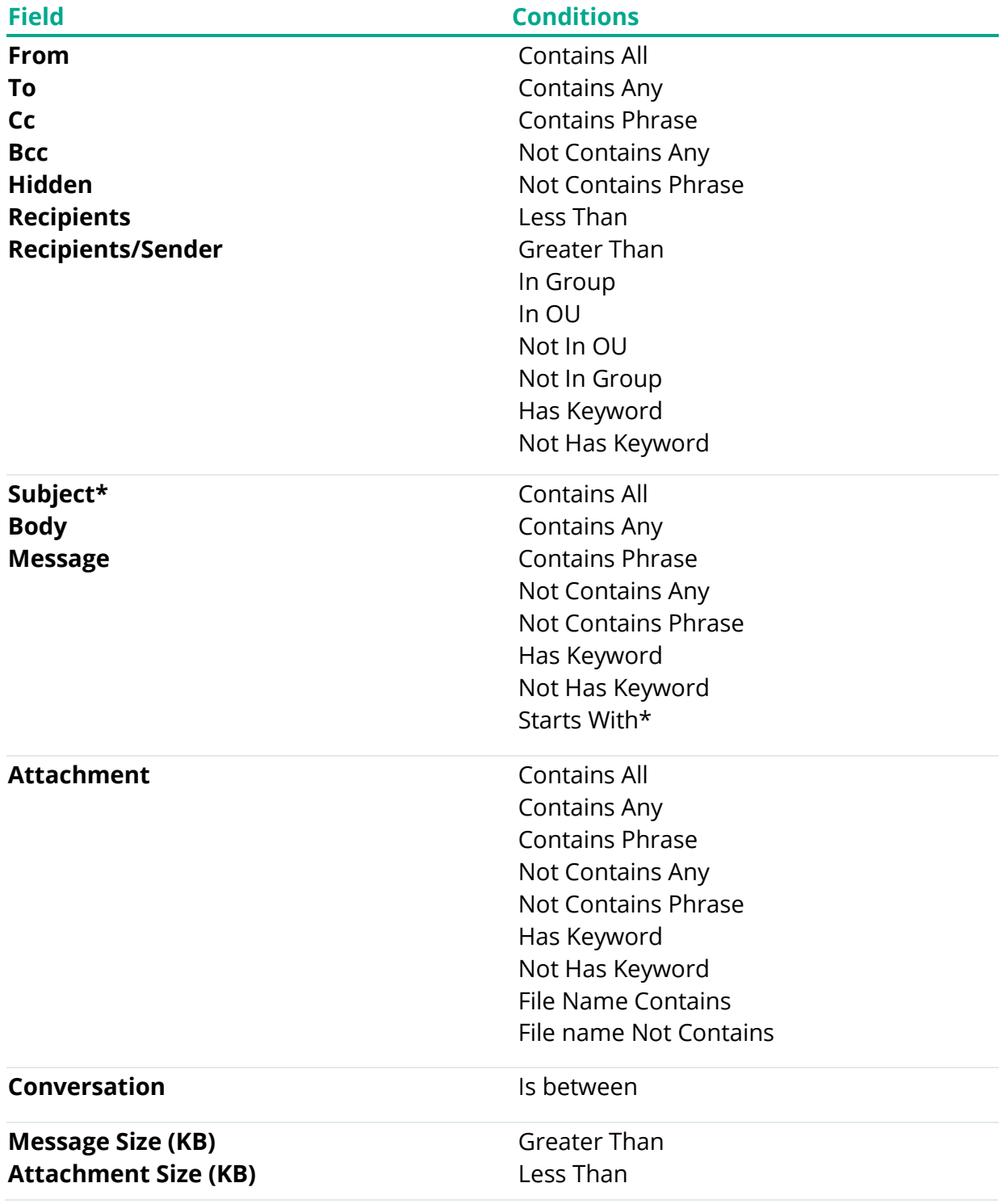

\* **Starts With** is only available in **Subject** field.

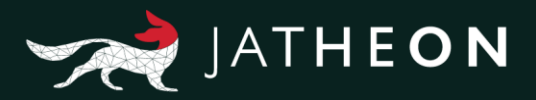

# <span id="page-22-0"></span>3. Policy

# Rules

Rules are used to alert user(s) that some form of unwanted conversation or classified data exchange is happening. It's very easy to set up and customize a rule to tailor it to your own needs. There's no limit to the number of rules you can create and there's no limit regarding what rules should warn you about. It all depends on what keywords you will use.

Emails can be sent to specific users when some rules fulfill the rule condition.You can use rules to alert you about inappropriate language, credit cards, phone numbers etc. Remember that this option is fully customizable and that your only limit is the keywords you want the conversations monitored for.

# Rules Location

You will see the **Simple Search** section of the system, (default view after login). Click **Policy** on the left, and you'll see the **Rules tab**.

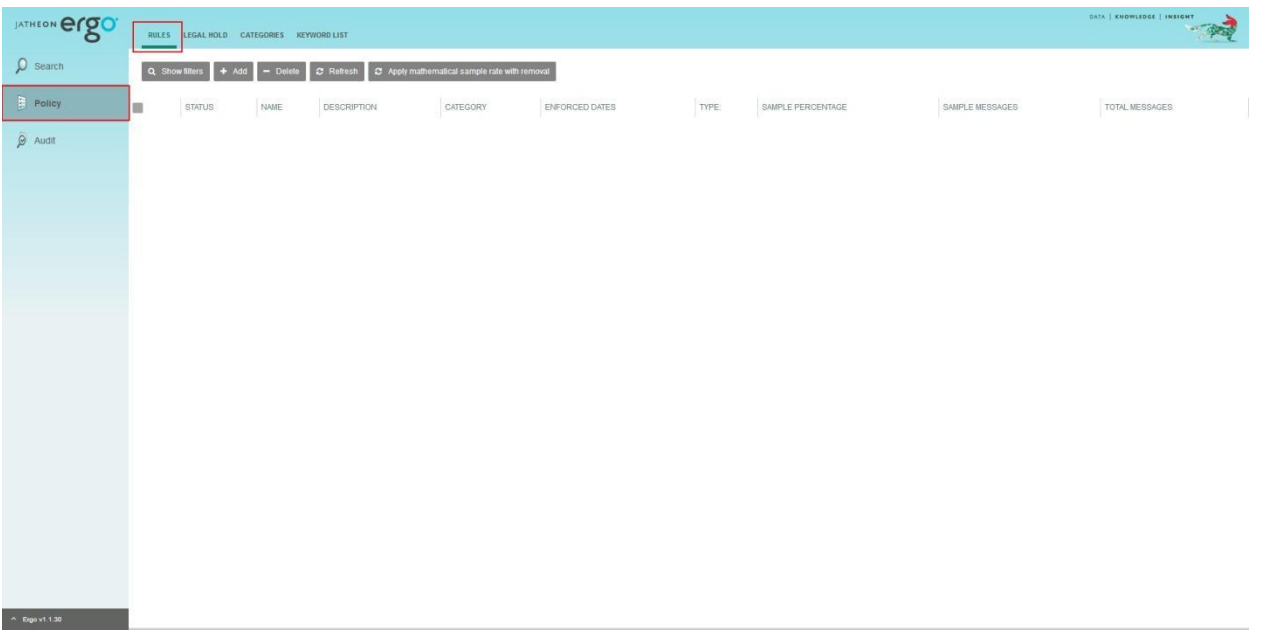

By clicking on the **Add** button, you'll expand the **Add/Edit Rule** section with all its options:

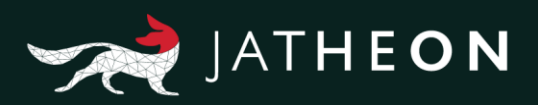

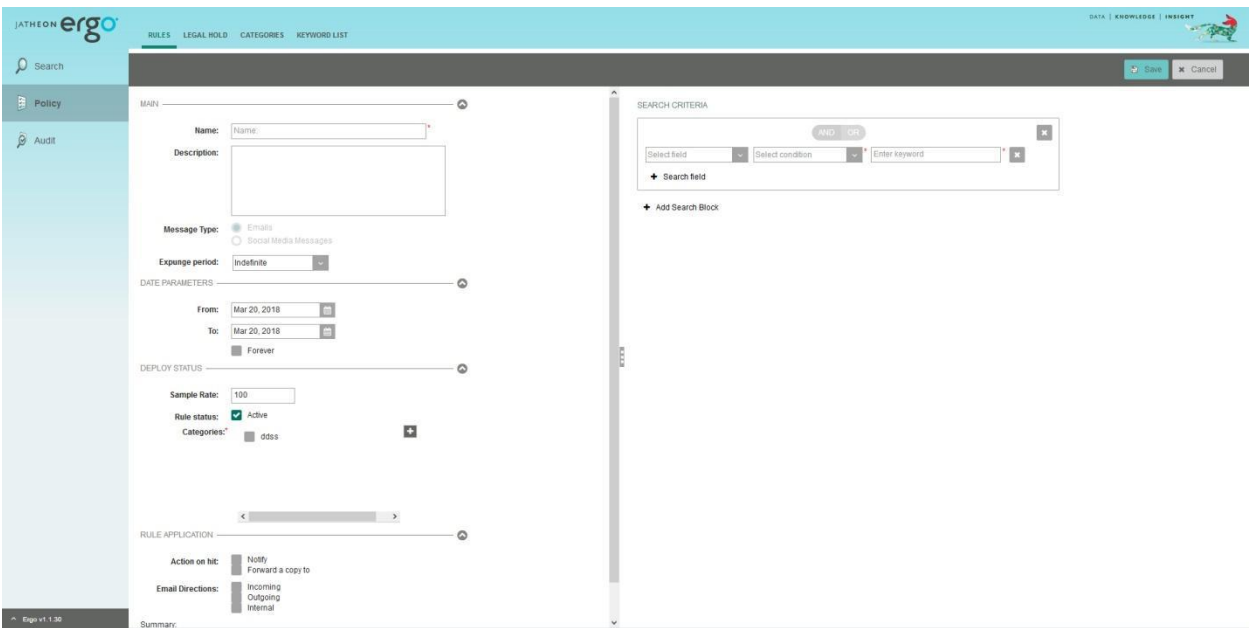

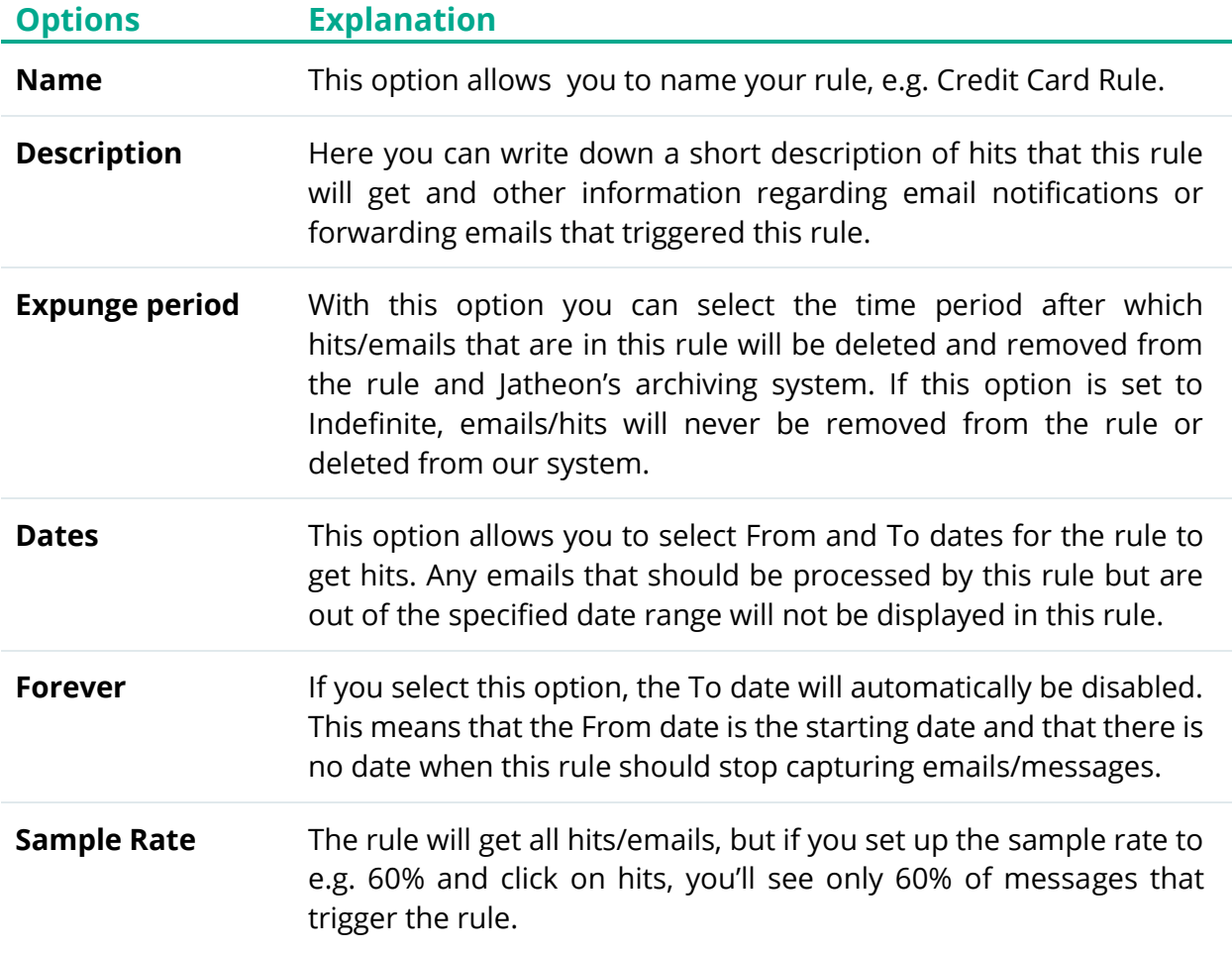

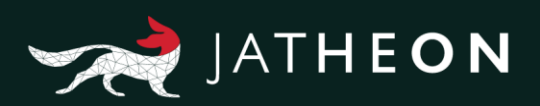

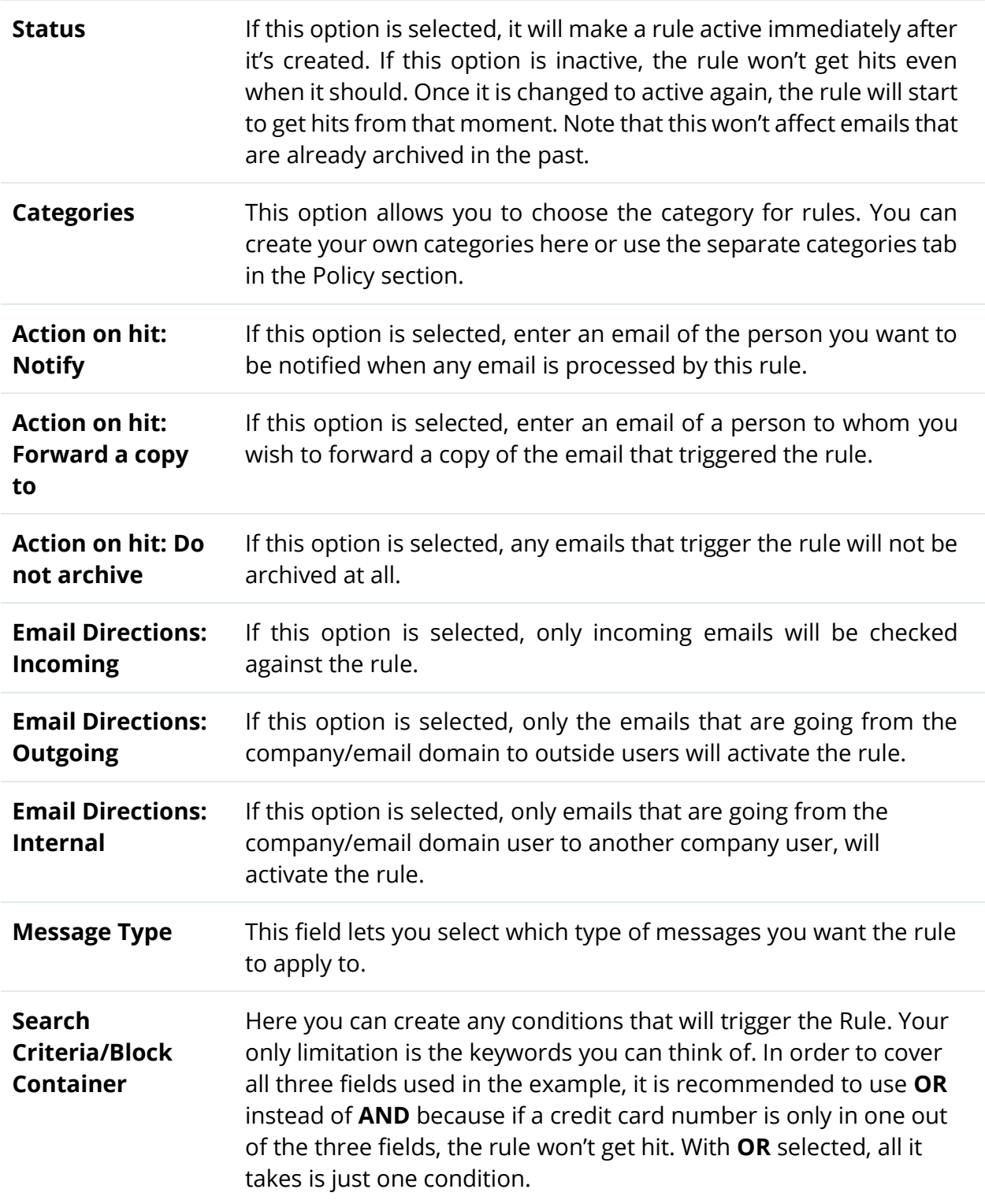

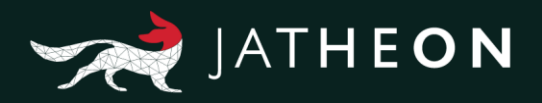

After a rule is created, it will appear on the rules list with all its columns: Name, Description, Category, Dates, Sample Rate, Status and Hits.

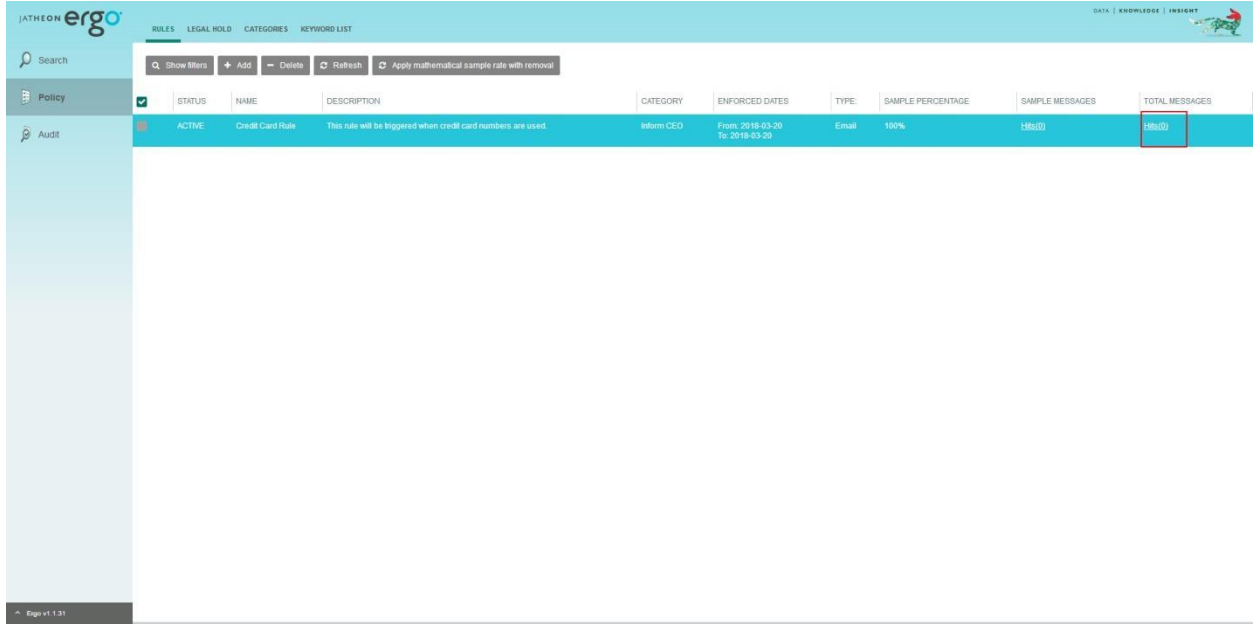

In this rule, the example we used was: If Subject, Body or Attachment contains any credit card numbers, the rule will get one hit per email. Rules are not retroactive. This means that there will be no hits on a rule for any emails that were already in the system and archived before the rule was created. Once created, the rule applies only to new, incoming emails.

When new emails are archived and if they fulfilled any of rule conditions, the rule will get one hit per email. In order to see all those emails that activated rule policies, all you need to do is click on the number of hits. The system will display results in a new tab.

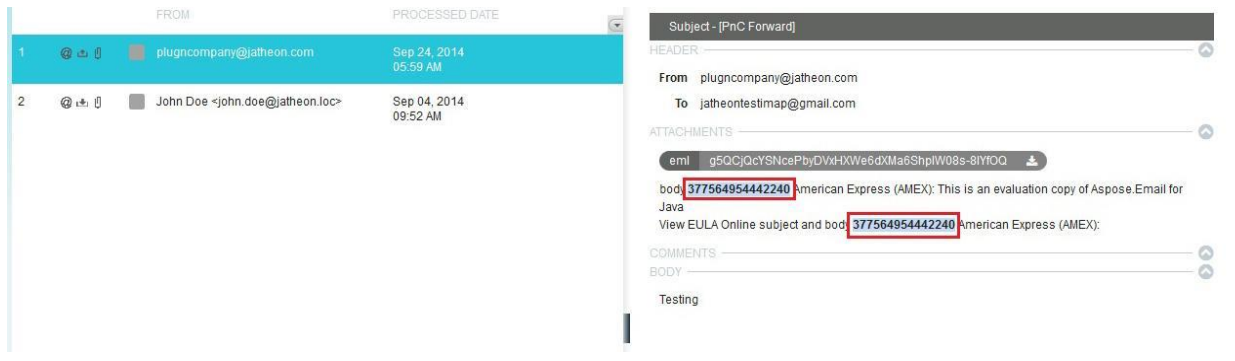

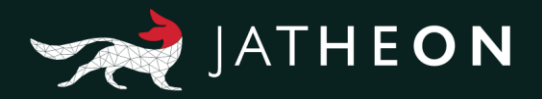

# <span id="page-26-0"></span>Keyword List

In the **Policy** section, there's the **Keyword List** tab. Click on **Add** button and you will expand the Add/Edit section. Name your keyword list, add a description and, most importantly, specify the **Word List**. A word list is an easy way to search multiple things because it will search all the desired words in a single field instead of adding the criteria one by one in Advanced Search.

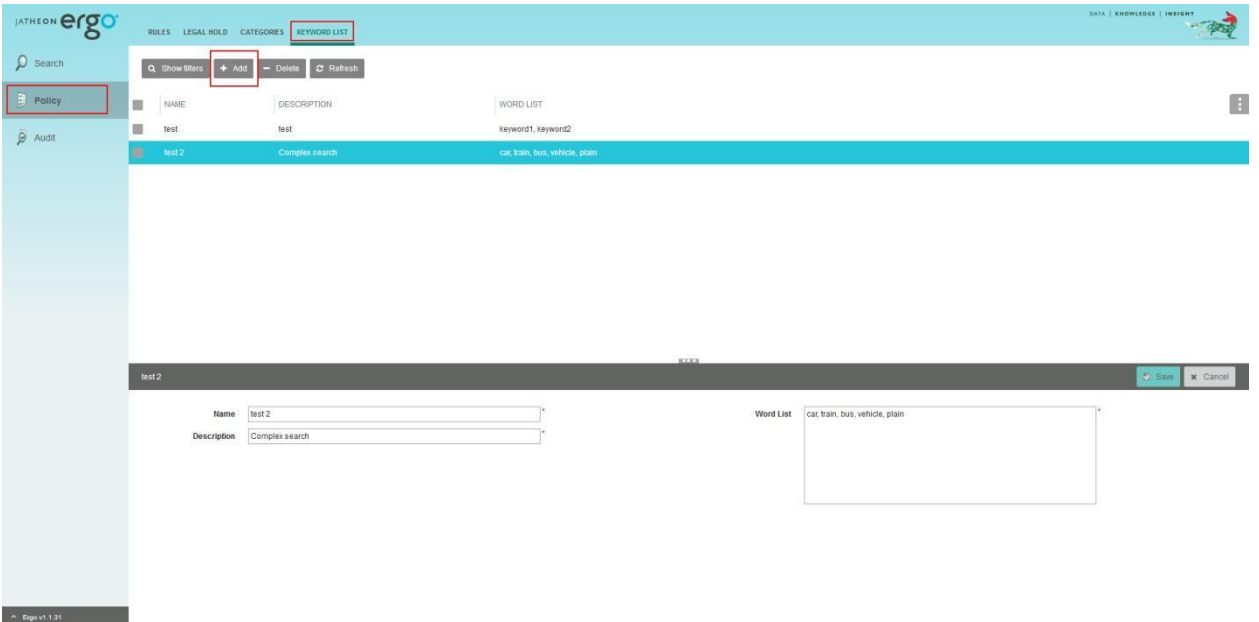

Any keyword created and saved will be visible in Advanced Search as one of the conditions.

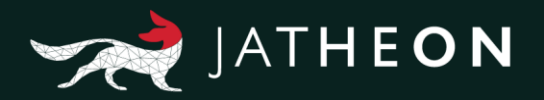

## <span id="page-27-0"></span>Legal Hold

To create a new Legal Hold, go to the **Legal Hold** tab and click on **Add** button. The Add/Edit section will appear with all its data. After filling out Name and Description, just click on the **Save** button and a Legal Hold will be created.

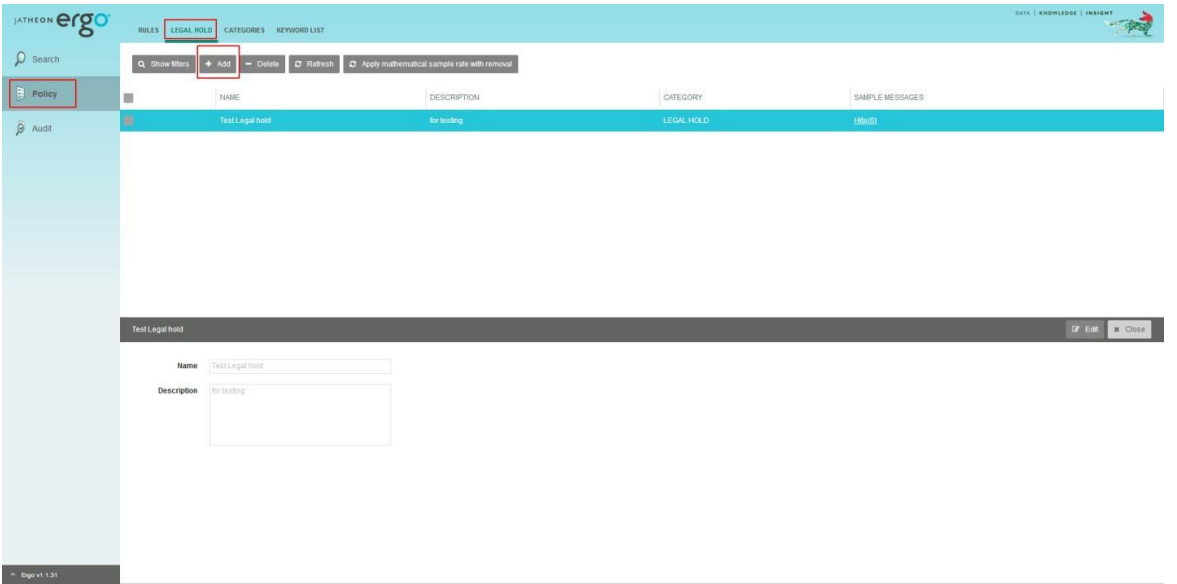

Legal Hold also has hits, but unlike Rules, you must add emails/messages manually. After performing Advanced or Simple Search and getting results, click on the message/email you want to add to legal hold. Click on Apply Policy icon. You'll then be able to choose between Legal Hold and active Rules.

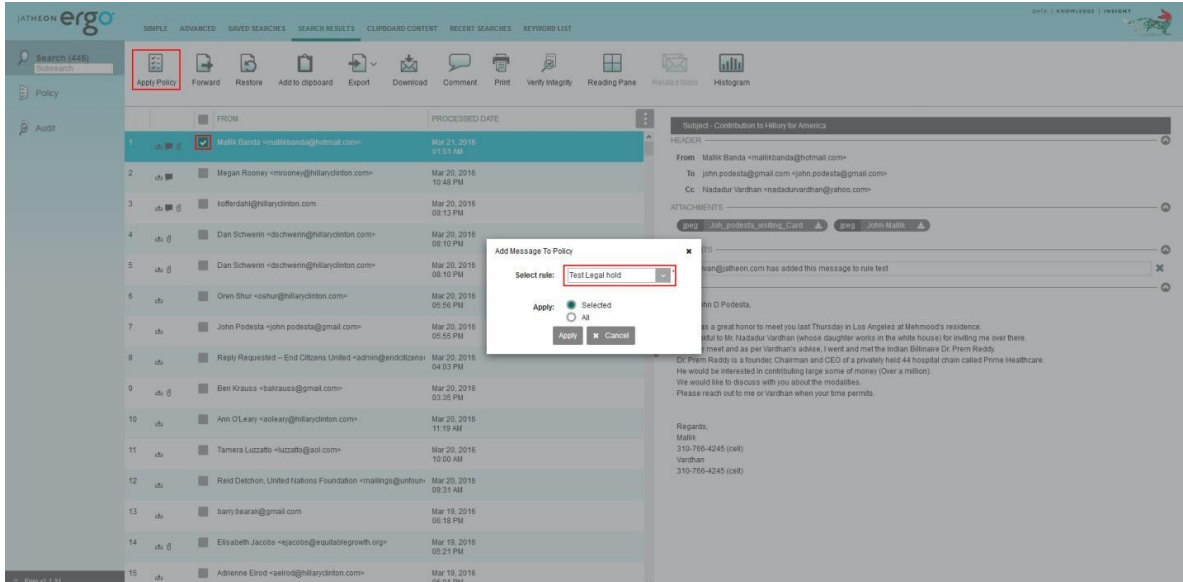

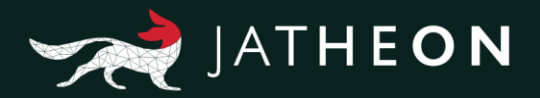

### <span id="page-28-0"></span>**Categories**

Any categories that you created will be available as a choice to choose from on Rules Add/Edit page. You need to name your category, add a description and mark the severity of the category on a scale from 1 to 100. Click Save and you're done.

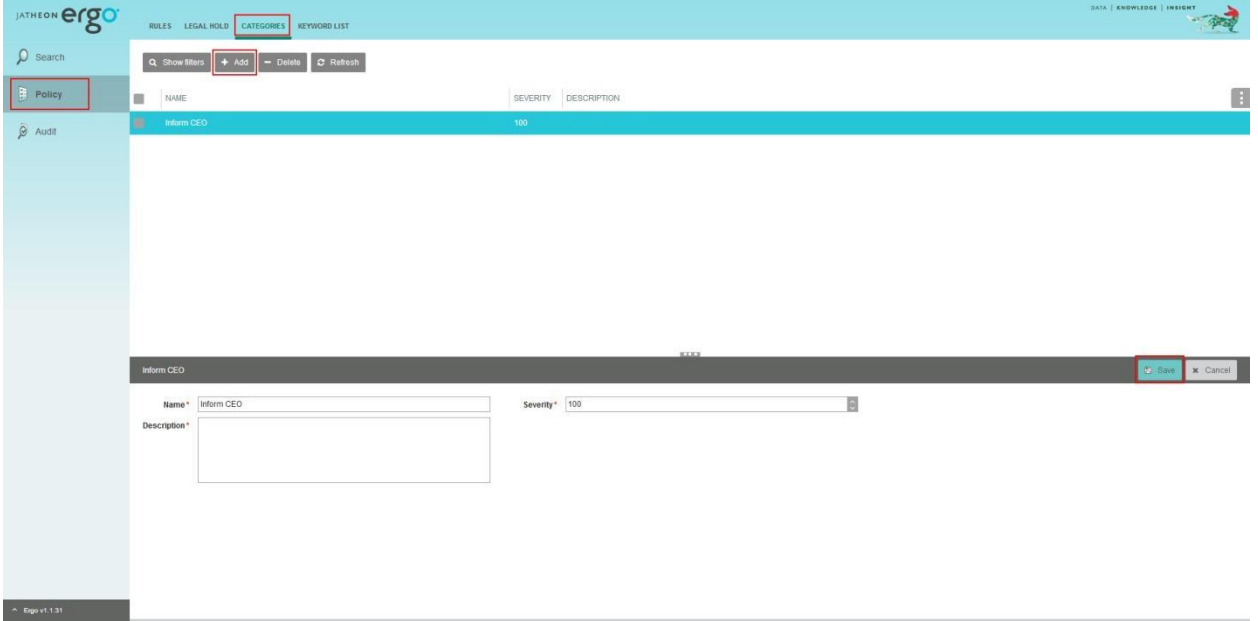

On Rules, already created Categories will be visible and selectable. If you click on the Add icon, you'll be able to create a new Category while you are in Rule Add/Edit section.

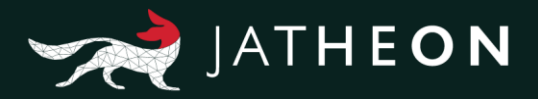

# <span id="page-29-0"></span>4. Audit

# Introduction

The Audit section is very useful for viewing the entire history and all activities for all users on the Jatheon system. This section allows you to track when something was created, edited, deleted or what was searched, what emails were viewed etc. This applies to both actions in the Search menu and actions in the Admin menu. In other words, you'll be able to track the addition, editing and deletion of every item.

# Audit Location

After logging in, you'll see the Simple Search section of the system (the default view after login). Click on the Audit main section on the left.

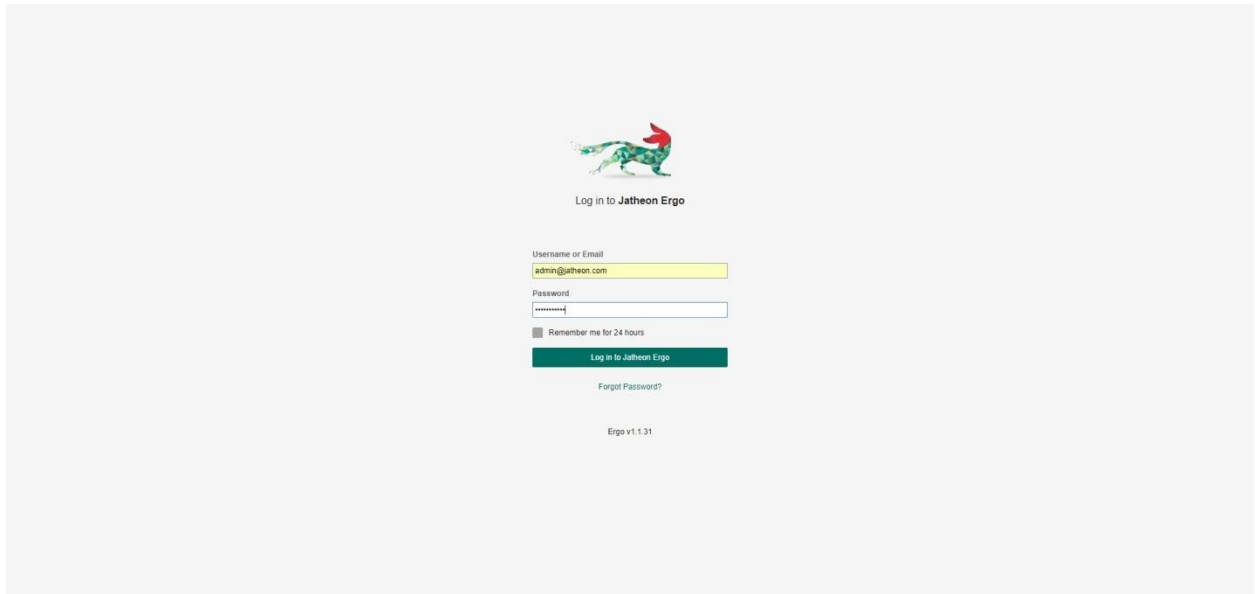

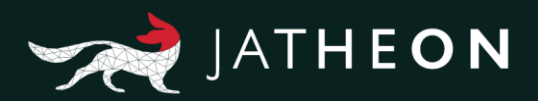

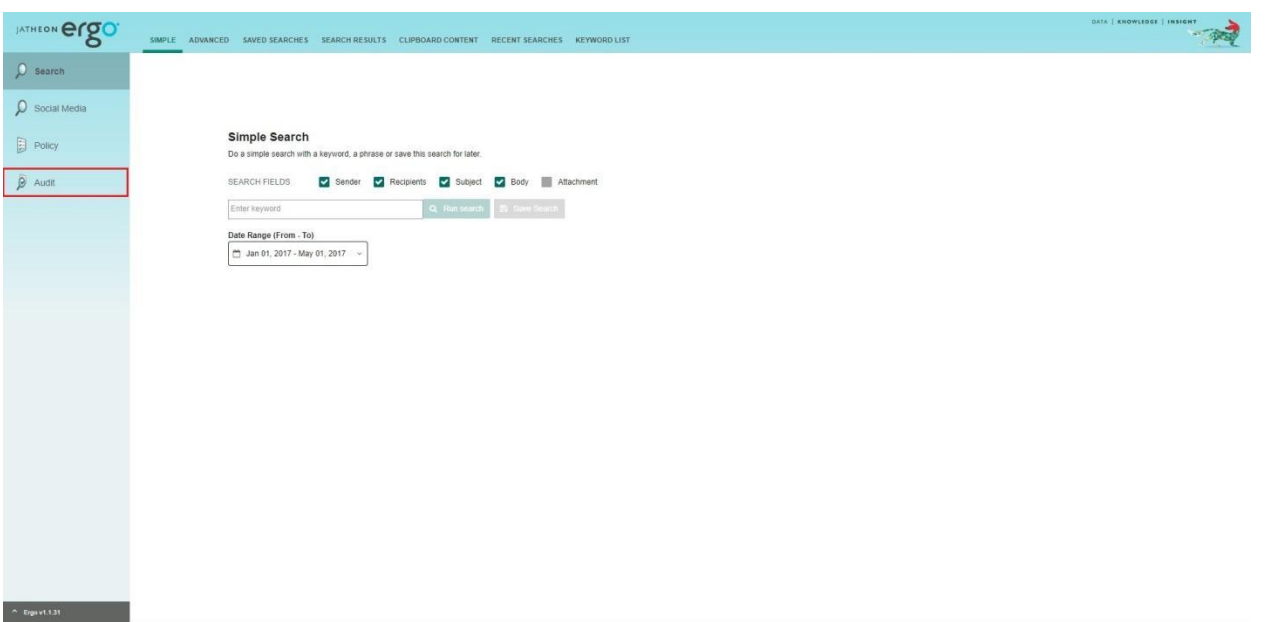

This is the default view of the Audit section:

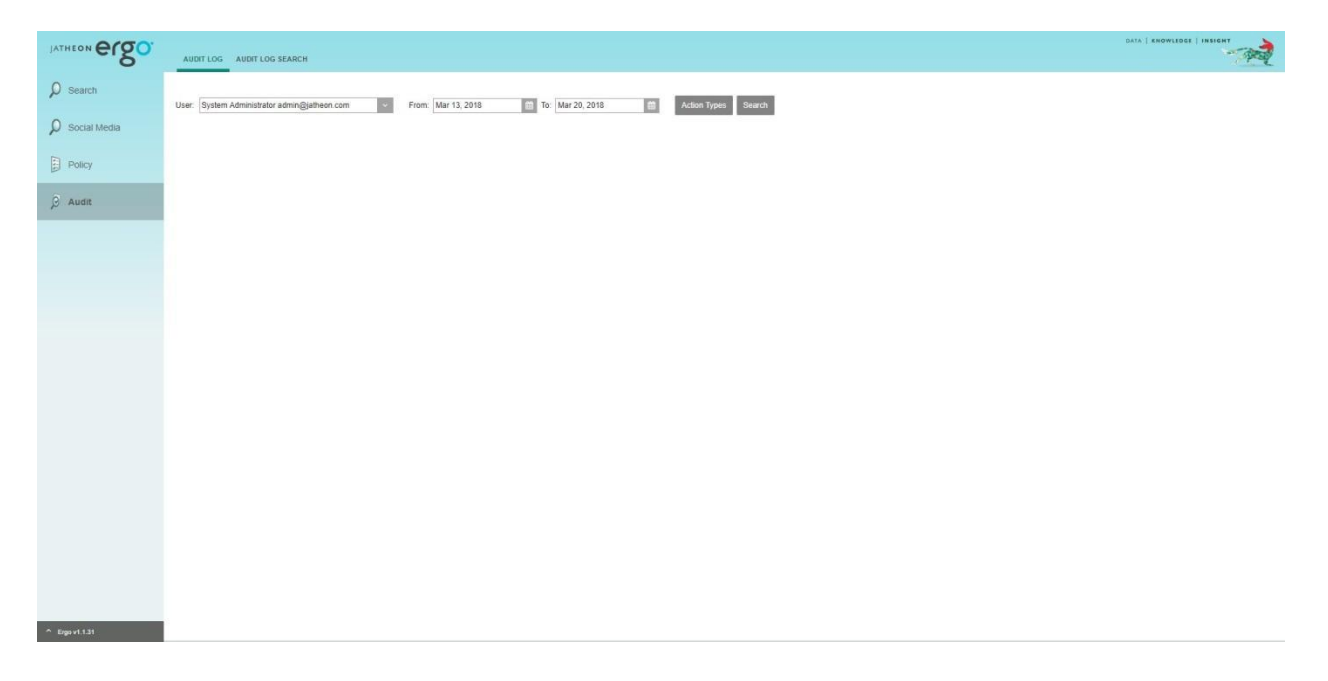

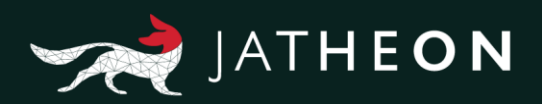

# <span id="page-31-0"></span>Audit Log

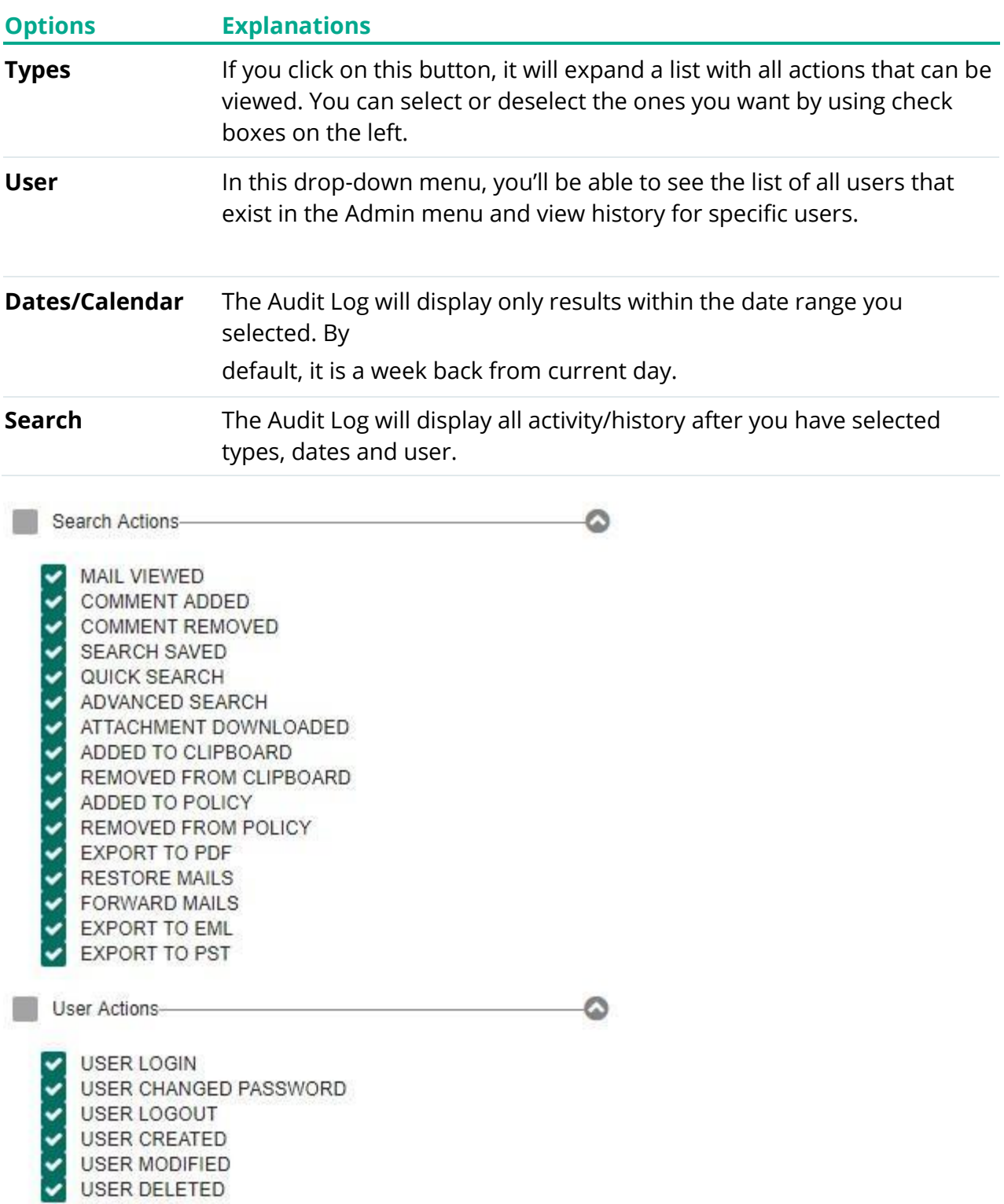

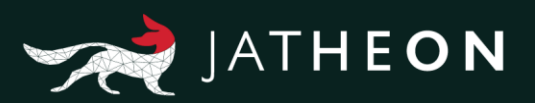

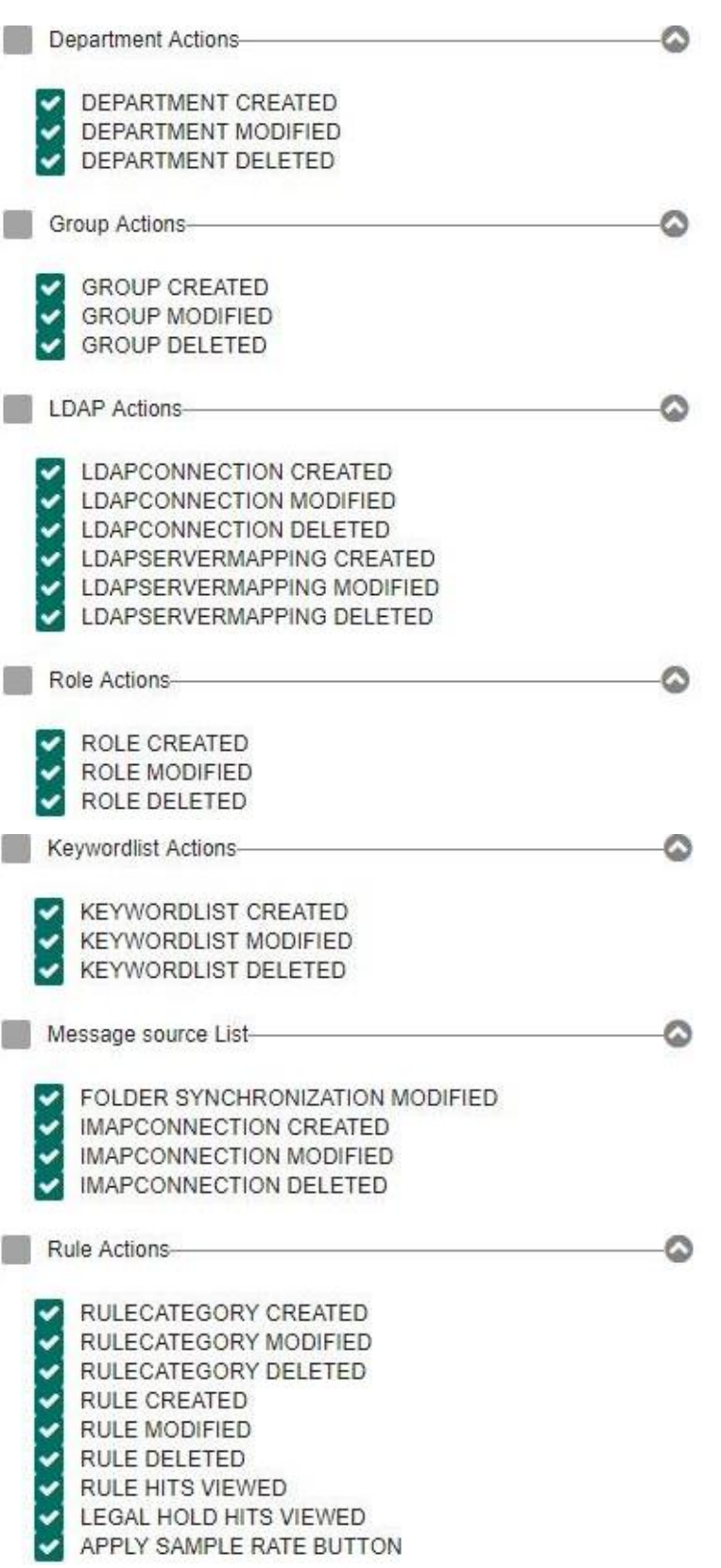

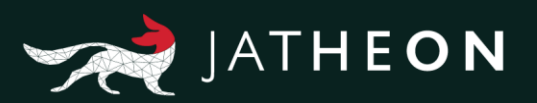

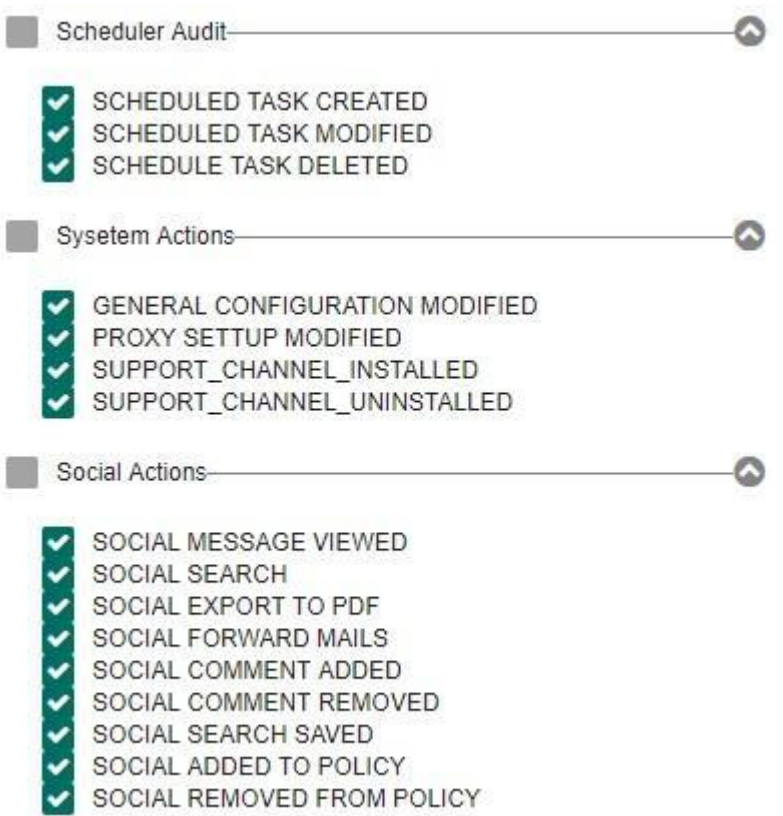

After you click on the Search button, actions/history for the selected user will be displayed.

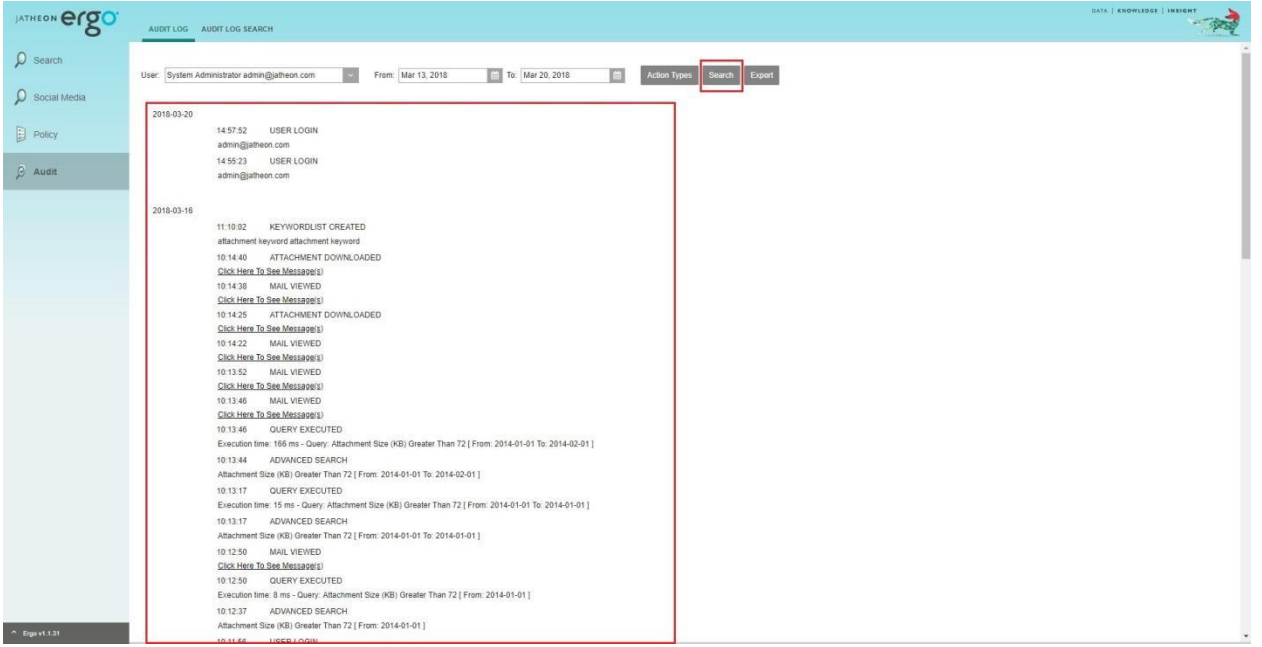

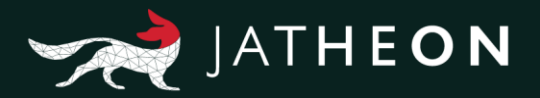

<span id="page-34-0"></span>Actions will be broken by days. Some actions (such as viewed emails) will be clickable so you can immediately see the given email on the Audit Log search results tab. If you scroll to the bottom of the list, you can select the number of log items per page to display or use standard pagination. You can also export the Audit Log to a PDF document by clicking on the Export button.

### Audit Log Search

It works the same way as the Audit Log. However, instead of searching for all actions performed by a specific user, you can use a keyword and track all actions regarding that keyword. On the search results list, you'll be able to see which user did what and where.

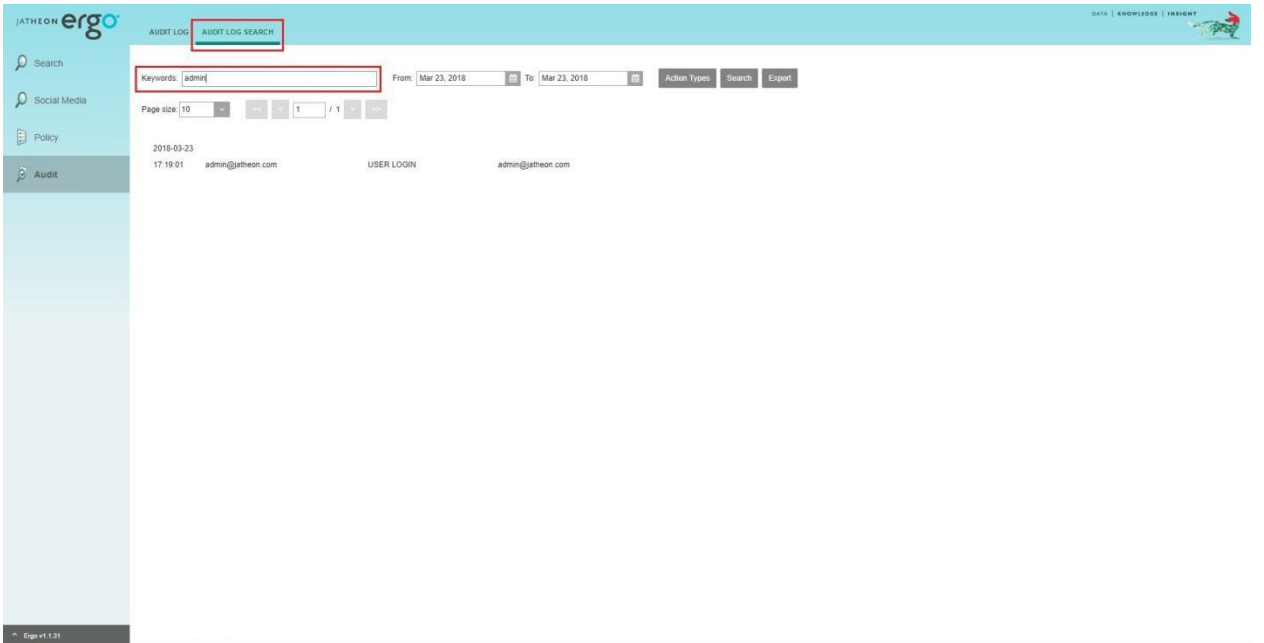

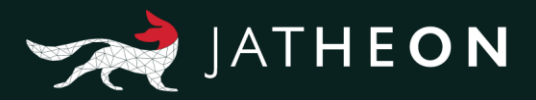

# About Jatheon

We founded Jatheon Technologies Inc. in 2004 to empower companies in their efforts to ensure email compliance and facilitate eDiscovery.

Today, we are leaders in the archiving industry, with **5+ billion processed messages** and unique on-premise and cloud archiving and governance solutions. We continue to raise the bar throughout the industry with our latest enterprise-grade **cCore** archiving appliances, a powerful archiving, retrieval and dynamic monitoring software and best-in class tech support, **Jatheon Care**. In 2017, we built **Jatheon CTRL** - a social media and mobile archiving add-on that smoothly integrates with our email archiving software.

It is our mission to ensure security and bring peace of mind to businesses, government agencies, educational, financial and healthcare institutions across the globe. We're headquartered in Toronto, but we serve clients worldwide through our network of global business partners. For more information, please visit [www.jatheon.com.](https://www.jatheon.com/)